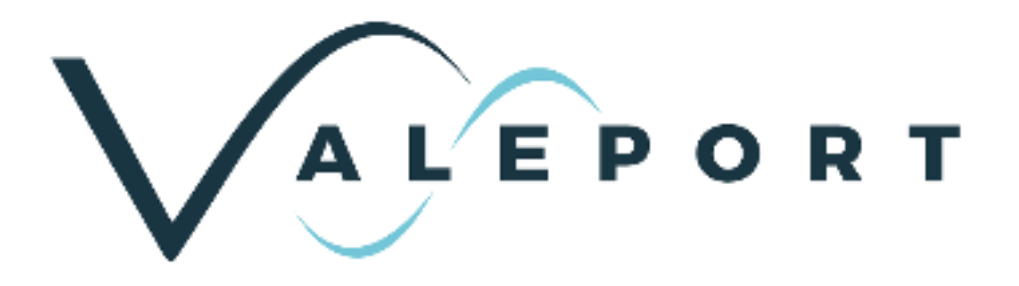

# uvSVX Operating Manual

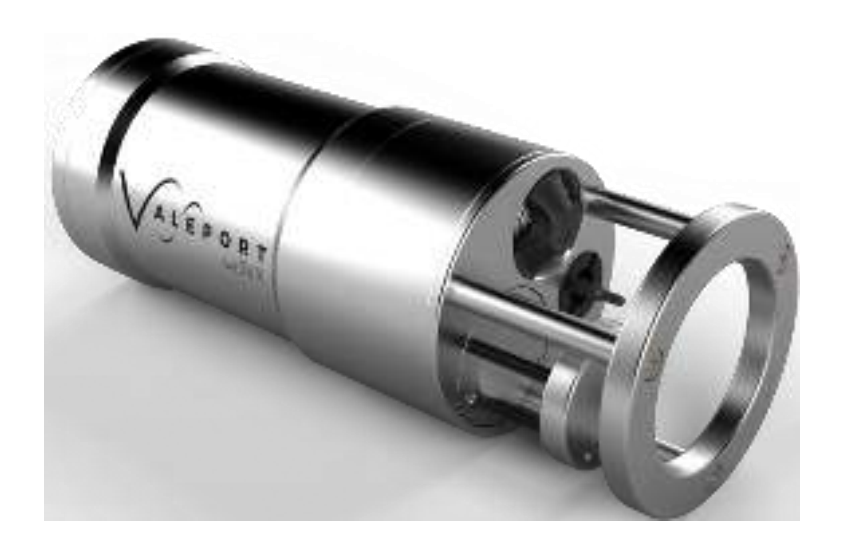

Document ID MANUAL-857569191-10 | issue: 1.2 Date: October 2020

This confidential document was prepared by the staff of Valeport Limited, the Company, and is the property of the Company, which also owns the copyright therein. All rights conferred by the law of the copyright and by virtue of international copyright conventions are reserved to the Company. This document must not be copied, reprinted or reproduced in any material form, either wholly or in part, and the contents of this document, and any method or technique available there from, must not be disclosed to any other person whatsoever without the prior written consent of the Company.

© 2020 Valeport Ltd

Valeport Ltd St Peter's Quay Totnes TQ9 5EW United Kingdom

Phone: +44 1803 869292 email: sales@valeportwater.co.uk Web: www.valeportwater.co.uk

As part of our policy of continuous development, we reserve the right to alter, without prior notice, all specifications, designs, prices and conditions of supply for all our equipment

**Valeport Limited** St Peter's Quay Tothes Devon TQ9 SEW UK

(4410) 1803 869292 sales@valaport.co.uk ww.valeport.co.uk

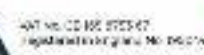

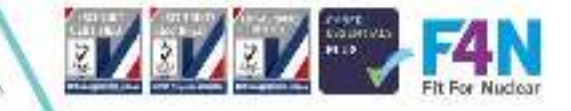

# Contents

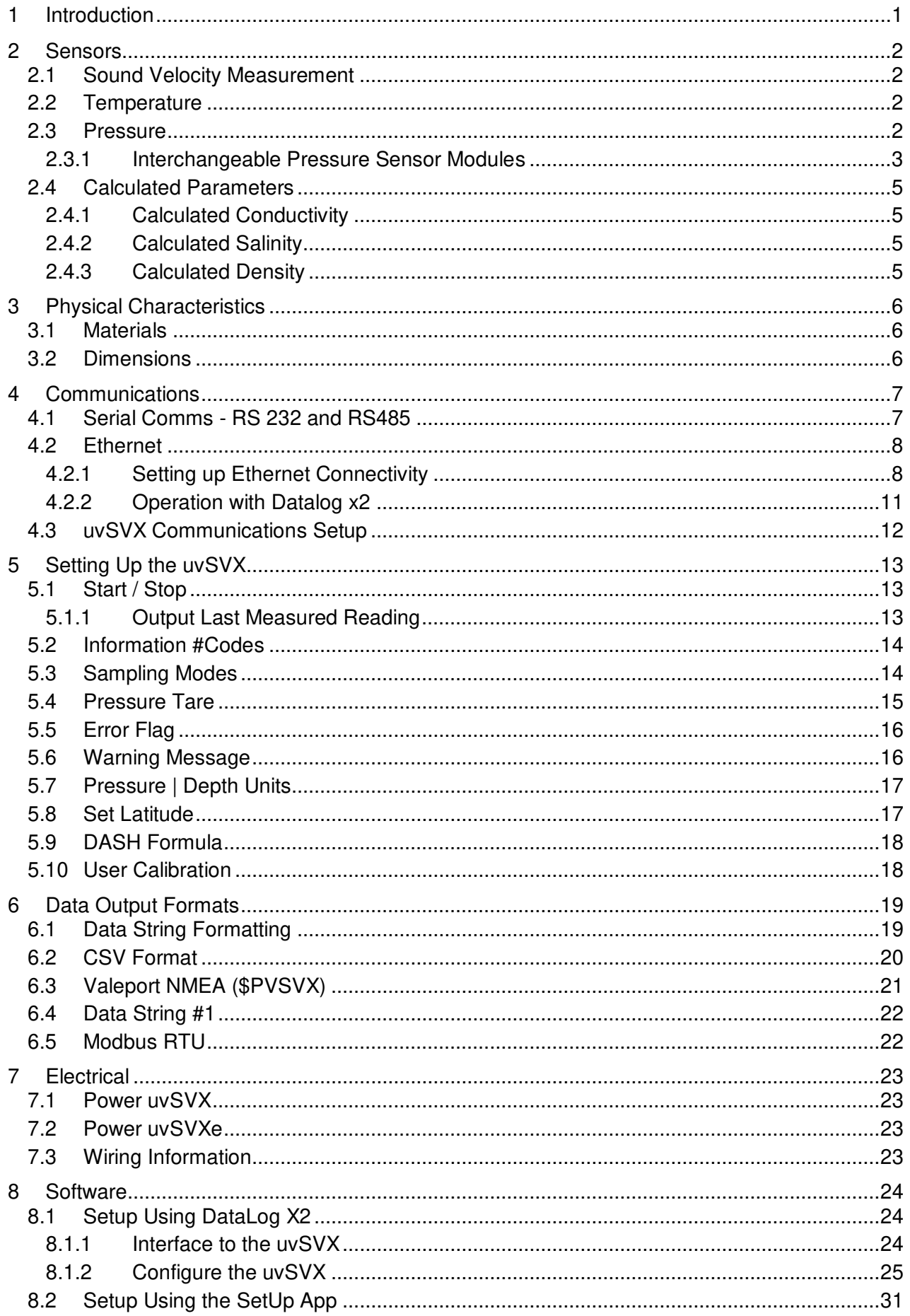

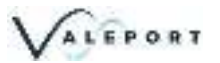

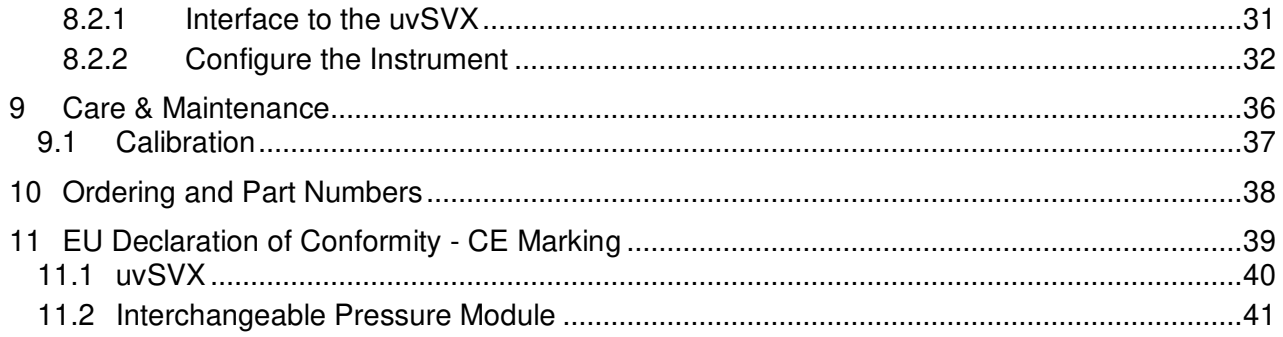

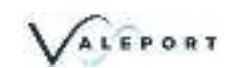

## <span id="page-3-0"></span>1 Introduction

Aimed primarily at the underwater vehicle market, the uvSVX is a compact direct reading instrument that outputs a selectable, fixed data string at up to 64Hz of Sound Velocity, Temperature, Depth and optionally, Salinity and Density calculated with Valeport's proprietary DASH formula. High accuracy data is assured with the added bonus of Valeport's unique interchangeable pressure module that allows customers to maximise operational specific depth requirements. This innovative pressure module, with integral calibration, can be changed in a couple of minutes without opening the instrument.

There are two communication options of the uvSVX, RS232 / RS485 and Ethernet

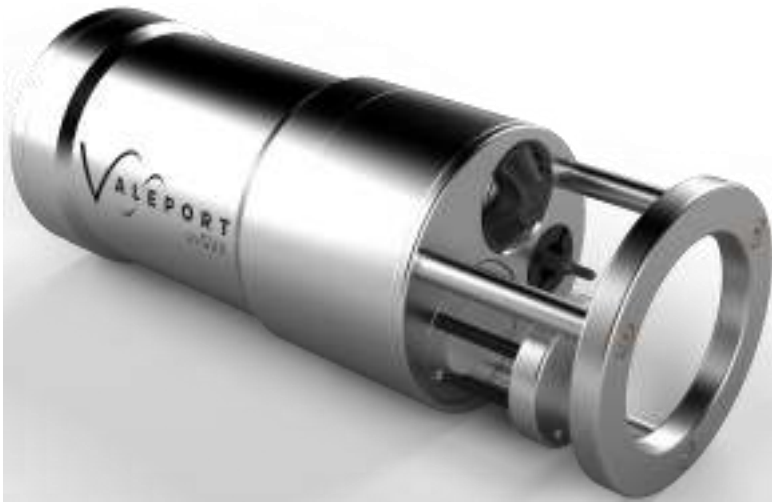

uvSVX - Sound Speed, Pressure and Temperature for underwater vehicles

To be used in a variety of subsea applications ROVs, construction survey, monitoring and positioning operations, one of the key development drivers was to provide a cost-effective alternative to the use of resonant quartz pressure sensors. Using the very latest technology in temperature compensated piezo-resistive transducers, the uvSVX offers several advantages over resonant quartz sensors, with similar performance - cost, maintenance and operationally specific pressure ratings.

Valeport's DASH equations are included in the uvSVX, as standard and provide a real-time water density output.

- Interchangeable Pressure Sensor Module
	- Pressure ranges from 10 to 600Bar (approx 100m to 6 000m water)
	- Titanium diaphragm pressure sensor
		- No external diaphragms, oil reservoir or oil-filled tubes
	- Long term calibration stability witha 2 year recommended recalibration cycle
- Sound Sound Speed
- Valeport's industry standard 25mm baseline, Digital Time of Flight sound speed sensor
- Temperature
	- fast response PRT
- Titanium housing
- RS232 or RS485 (addressable) data output
- ASCII and Modbus RTU output protocols
- Choice of calibrated data output format at a sampling rate of up to 64Hz
- TEOS 10 seawater properties of water computation for depth calculation

## <span id="page-4-0"></span>2 Sensors

### <span id="page-4-1"></span>2.1 Sound Velocity Measurement

Utilising Valeport's latest design for the world's most accurate sound velocity sensor, each measurement is made using a single pulse of sound travelling over a precisely known distance, so is independent of the inherent calculation errors present in CTD calculated data. Valeport's unique digital signal processing technique virtually eliminates signal noise and gives an almost instantaneous response; the digital measurement is also entirely linear, giving predictable performance under all conditions.

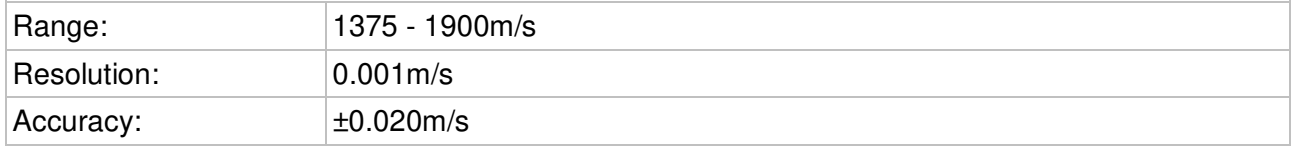

### <span id="page-4-2"></span>2.2 Temperature

The uvSVX is fitted with an accurate, fast response Platinum Resistance Thermometer (PRT) temperature sensor.

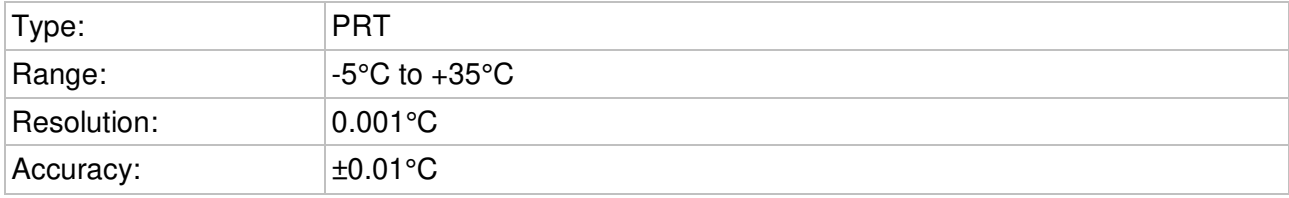

### <span id="page-4-3"></span>2.3 Pressure

The uvSVX is fitted with a high accuracy, 0.01% of full scale, temperature compensated piezoresistive pressure transducer.

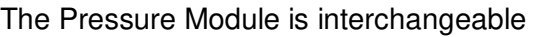

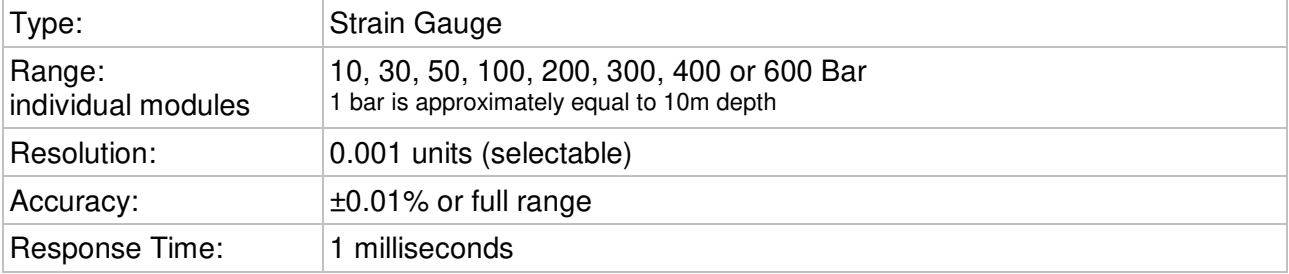

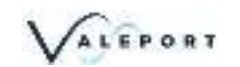

#### <span id="page-5-0"></span>2.3.1 Interchangeable Pressure Sensor Modules

The Interchangeable Pressure Sensor Modules can be swapped to best suit the operational depth of the project. The accuracy of the sensor is a factor of the full-scale capability of the sensor - 0.01% and not the measured pressure. A 600 Bar module will offer the same ± 0.60m accuracy at 6000m as it will at 300m while a correctly selected 30 Bar Pressure Module, for an operation at 300m, will provide an accuracy ± 0.03m

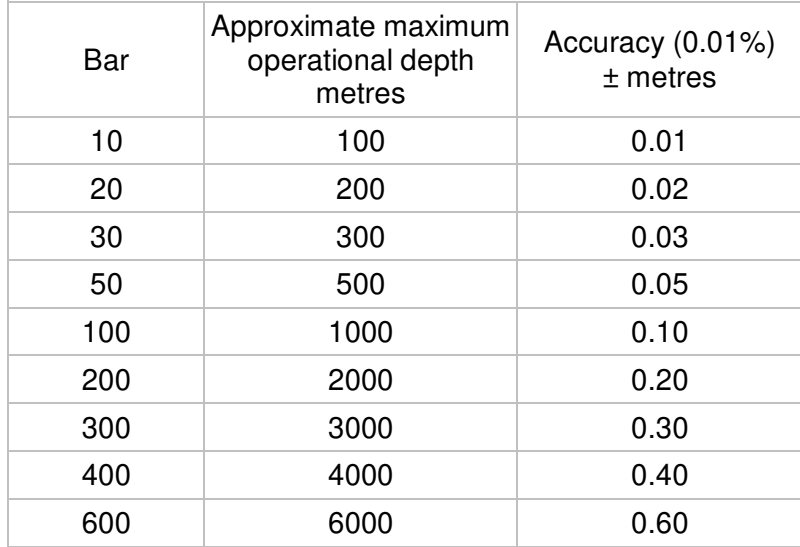

Prior to changing out a Pressure Module the uvSVX should be thoroughly rinsed in fresh water and dried.

A Pressure Module should ideally be changed in dry lab conditions but if this is not possible every effort must be made to keep water out of the module socket. Check the module and socket for any water and if found dry everything thoroughly before fitting. If water does get into the socket it could cause the connector to corrode.

A special tool is provided to unscrew the fitted module and screw its replacement securely into place. Never use excessive force. The design allows the Pressure Module to be swapped out without the need to remove the protection cage of the uvSVX.

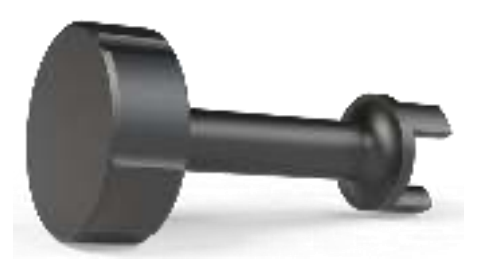

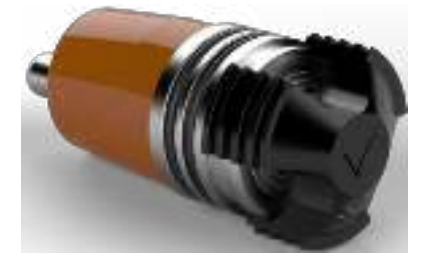

The three prongs should be carefully inserted into the black screw cap of the Pressure Module and turned counter-clockwise (when looking directly at the module) to loosen it. Keep turning until the Pressure Module gently pops out of the socket. The tool will engage with the Pressure Module and allow you to very gentle pull if required.

Before fitting a replacement Pressure Module, check all surfaces for ware - especially the screw cap. Check the O ring is clean and free of any ware or damage. There is no need to grease the O ring. The closing action of the system does not rely on surfaces sliding over one another and grease might attract debris that would compromise the seal.

The replacement Pressure Module should be placed into the socket with the connector approximately lined up with its pair in the socket. Fine adjustment is achieved by the shape of the module housing in the socket. If the Pressure Module is misaligned it will not tighten smoothly and should be removed and turned by 180°.

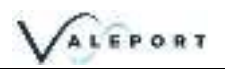

Engage the screw cap into the threads of the socket and then use the tool to tighten the Pressure Module into place. The module should be screwed down until the shoulder of the black screw cap is in line with the shoulder of the titanium end-cap as shown below:

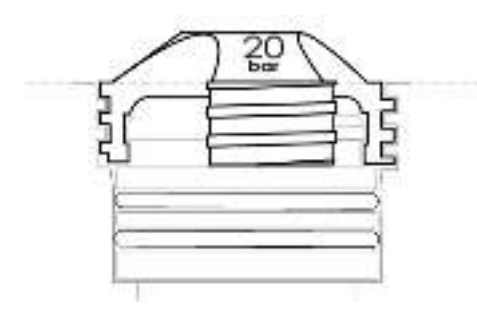

Inside the transit case an additional transit case is provided for the Pressure module to allow it to be returned to Valeport for calibration without the need to send the whole instrument.

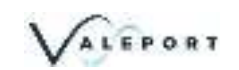

### <span id="page-7-0"></span>2.4 Calculated Parameters

From directly measured sound velocity, temperature and pressure, the uvSVX calculates Conductivity, Salinity and Density using a proprietary Valeport algorithm developed from extensive laboratory and fieldwork data sets.

#### <span id="page-7-1"></span>2.4.1 Calculated Conductivity

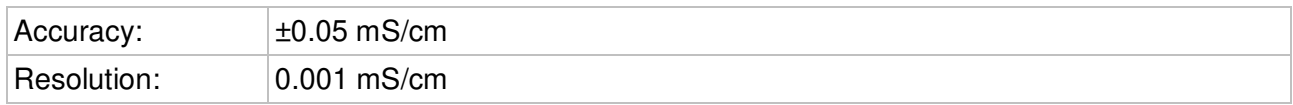

#### <span id="page-7-2"></span>2.4.2 Calculated Salinity

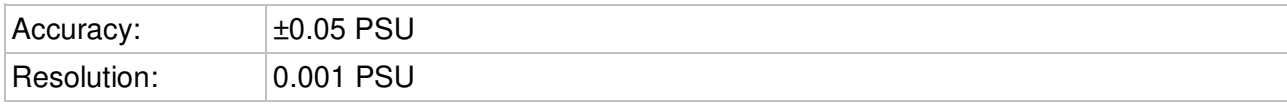

### <span id="page-7-3"></span>2.4.3 Calculated Density

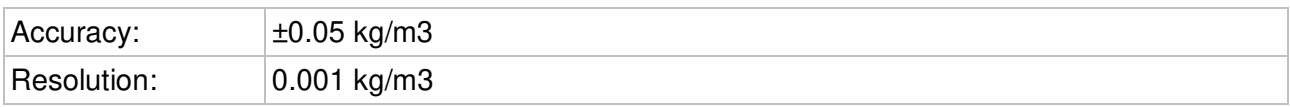

ALEPORT

# <span id="page-8-0"></span>3 Physical Characteristics

## <span id="page-8-1"></span>3.1 Materials

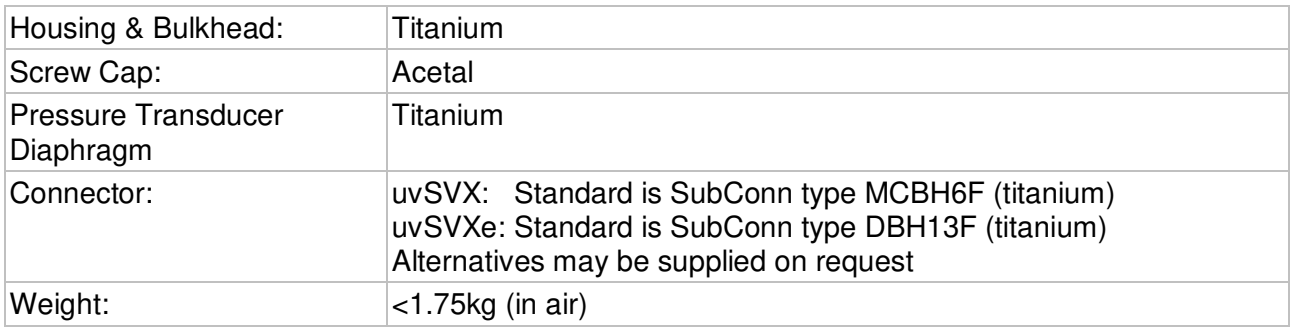

## <span id="page-8-2"></span>3.2 Dimensions

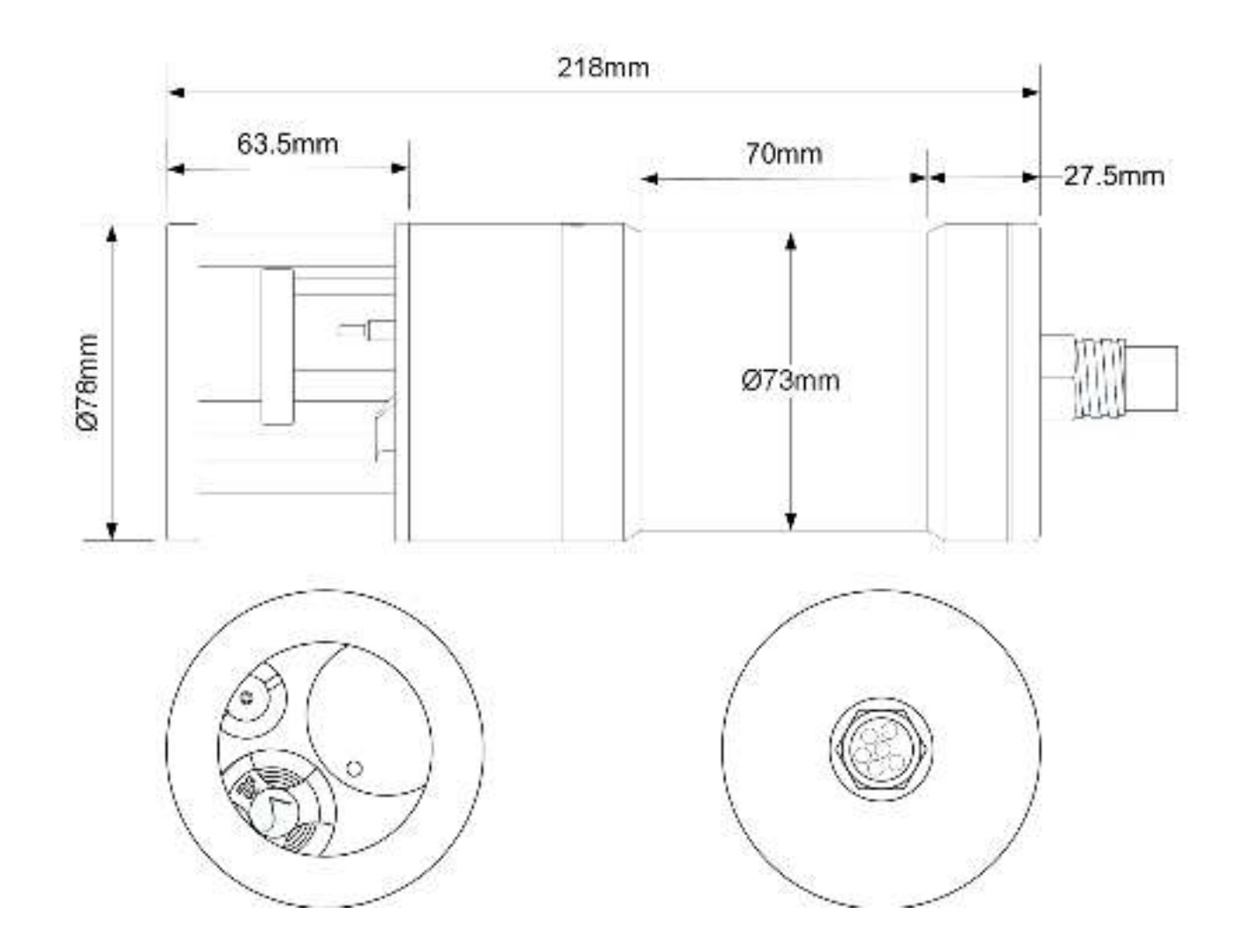

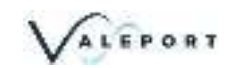

## <span id="page-9-0"></span>4 Communications

Control of the uvSVX is achieved through the use of "# codes", as described below.

All commands must be "sent" by pressing the Enter key with the exception of the single '#' character required to enter set up mode

### <span id="page-9-1"></span>4.1 Serial Comms - RS 232 and RS485

The uvSVX is fitted with both RS232 and RS485 communications as standard. RS485 is enabled by grounding a pin in the communications lead (refer to [Wiring Section\)](#page-25-3).

Protocol is 8 data bits, 1 stop bit, no parity, no flow control.

RS232 comms have been tested over 200m of cable. Successful operation over this distance will depend on the quality of cable. Contact Valeport for more information.

Baud rate is factory set to 115200. User may choose between 2400, 4800, 9600, 19200, 38400, 57600, 115200 and 230400.

Fast data rates and longer data string outputs may not be possible with low baud rates

### <span id="page-10-0"></span>4.2 Ethernet

The uvSVXe is fitted with a Transmission Control Protocol/Internet Protocol (TCP/IP) Ethernet module set up in Dynamic Host Configuration Protocol (DHCP). This means the instrument will automatically be assigned an IP address. Depending on how your router works, it should go back to that IP address each time it is interfaced although this is not guaranteed unless you provide it with a fixed IP in the router configuration.

#### <span id="page-10-1"></span>4.2.1 Setting up Ethernet Connectivity

The uvSVXe has a Lantronix Ethernet module that will need to be configured. You can download the Lantronix Device Installer software from [here.](https://www.lantronix.com/products/deviceinstaller/)

Connect the uvSVXe to the network and run the software. If the device is not found after a few moments press Search, top left

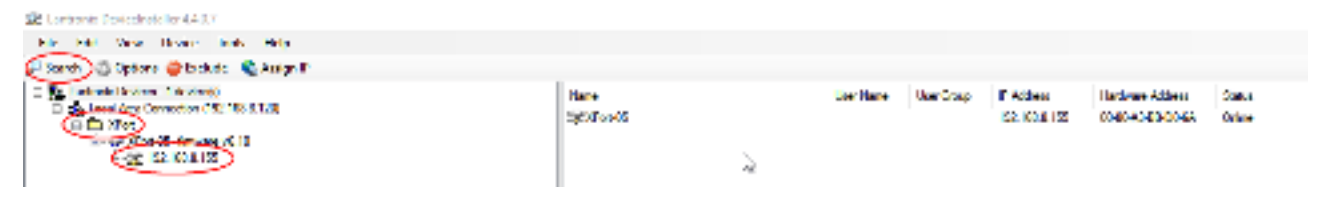

Once the module has been found click on XPort to reveal the IP address - in the example above: 192.168.8.155

Click on the IP Address in the left-hand panel to reveal more information in the right-hand panel

#### Select Web Configuration

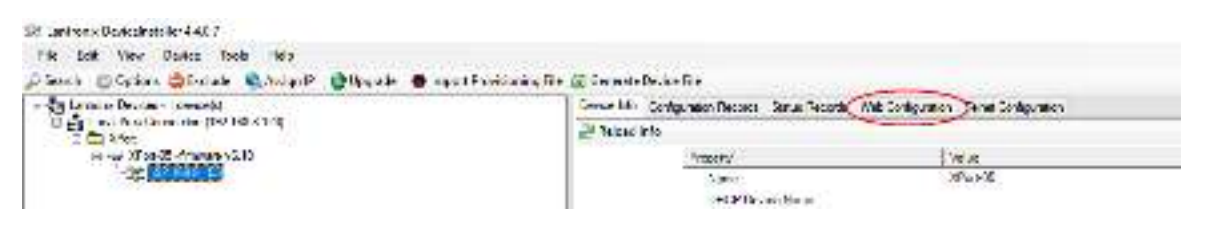

Select the green arrow to reveal the password entry dialogue

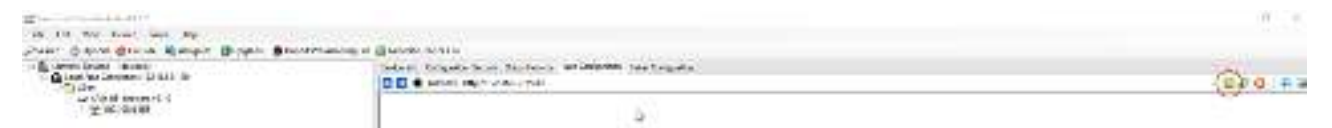

Do not enter a Username or Password - simply select OK

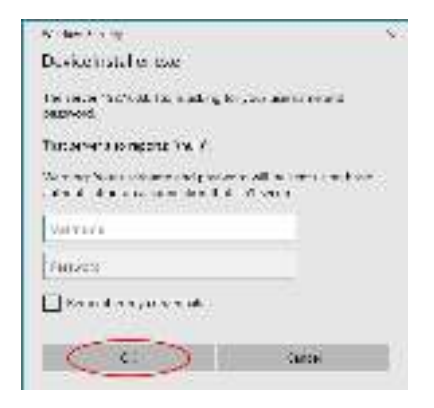

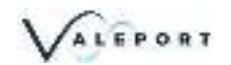

Select Connection, ensure settings are similar to below

Do not select or accept a Local Port number 23 Local Port number 23 is reserved for TelNet

#### Select Apply Settings

Perform a new search after the settings have been completed.

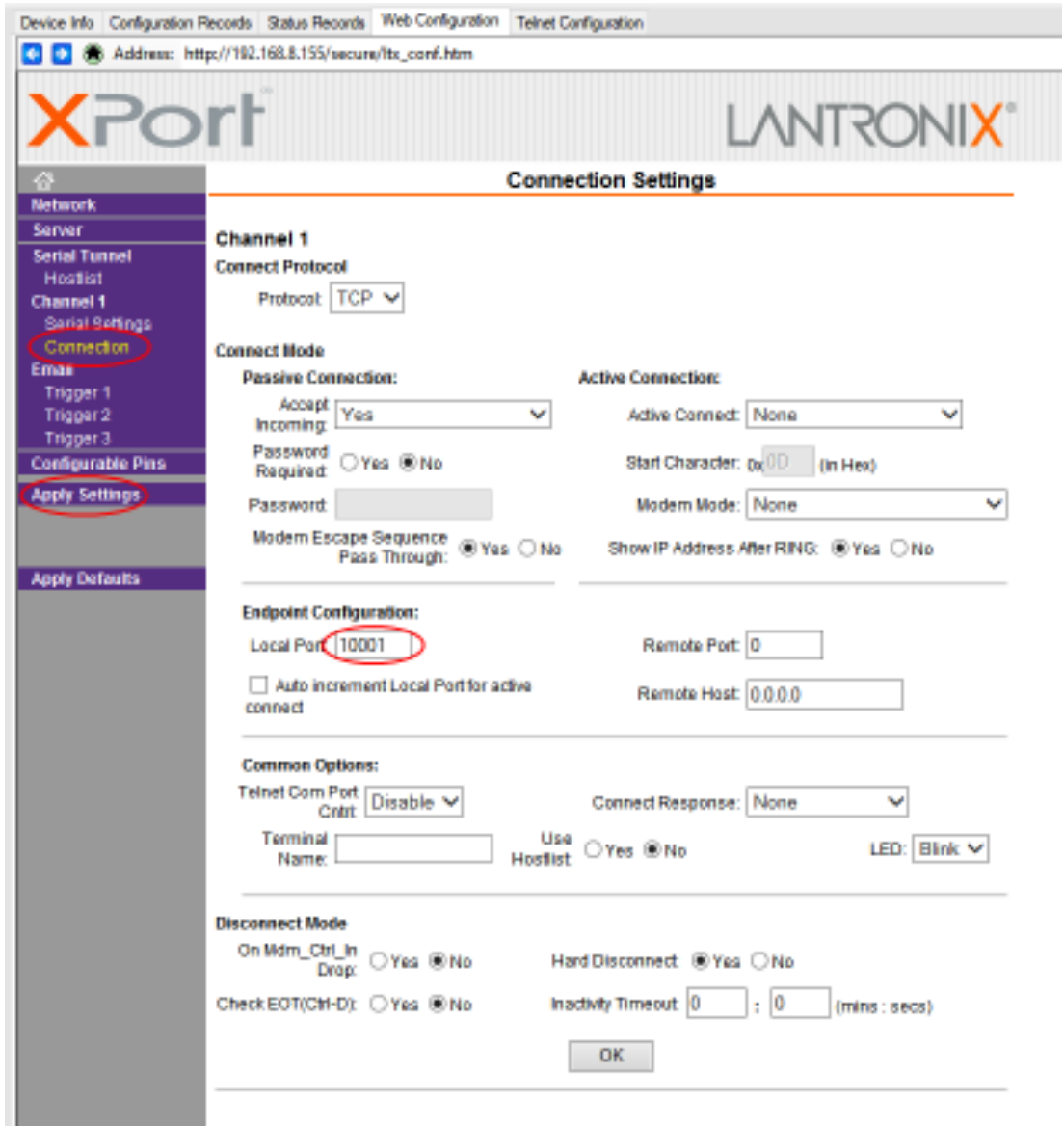

#### Select Serial settings, Set Baud Rate on Channel 1 to 115200

#### Apply settings

Perform a new search after the settings have been completed and applied.

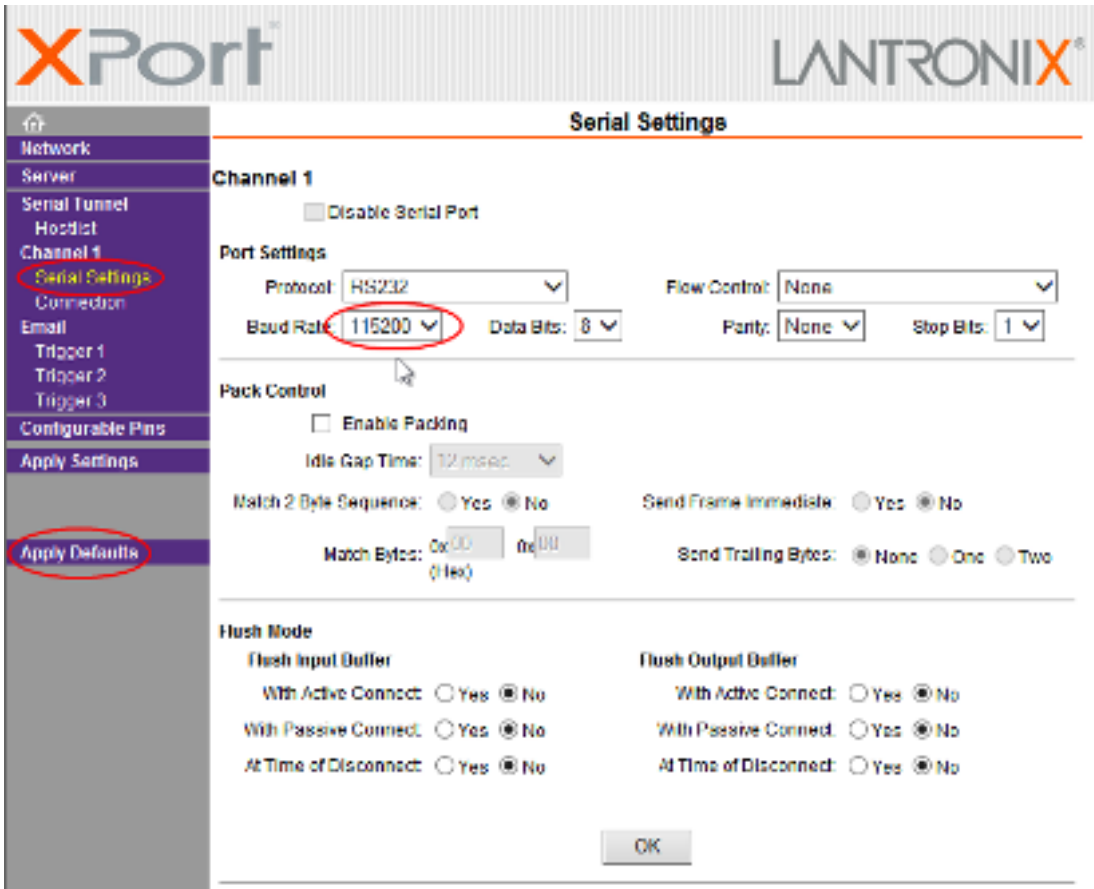

### 4.2.1.1 Fixed IP

To set a fixed IP address for the unit follow the wizard in the Lantronix App

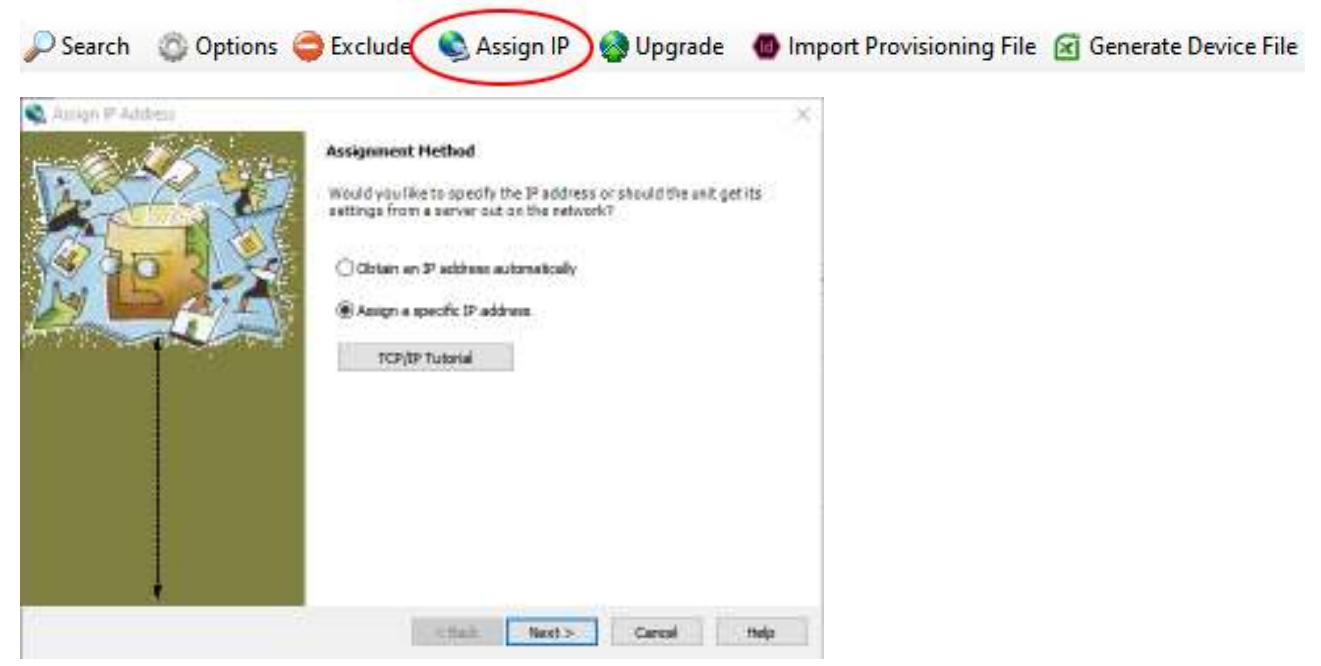

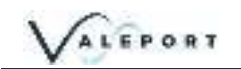

#### <span id="page-13-0"></span>4.2.2 Operation with Datalog x2

Load the latest version of Valeport's configuration software DataLog x2. It can be downloaded from [here.](http://vp-portal/sites/Manuals/WORDFormat/uv/www.valeport.co.uk) Search for uvSVX then look for the software section towards the bottom of the page.

Setup the TCP Client windows to match the data from the Lantronix Device Installer. The instrument can be configured using the software or with individual #commands as required.

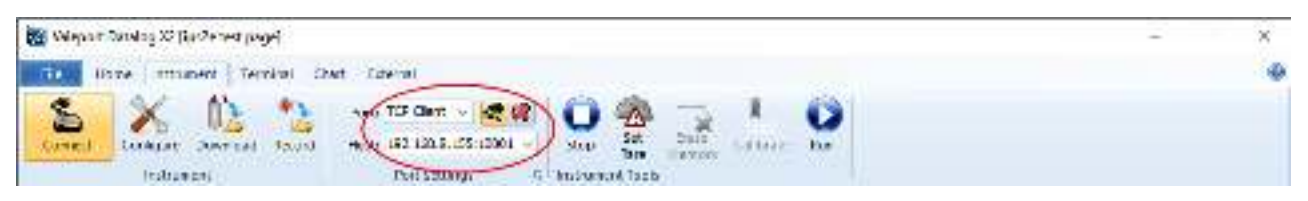

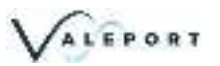

## <span id="page-14-0"></span>4.3 uvSVX Communications Setup

The following # commands need to be set as required to achieve the communications scenario required

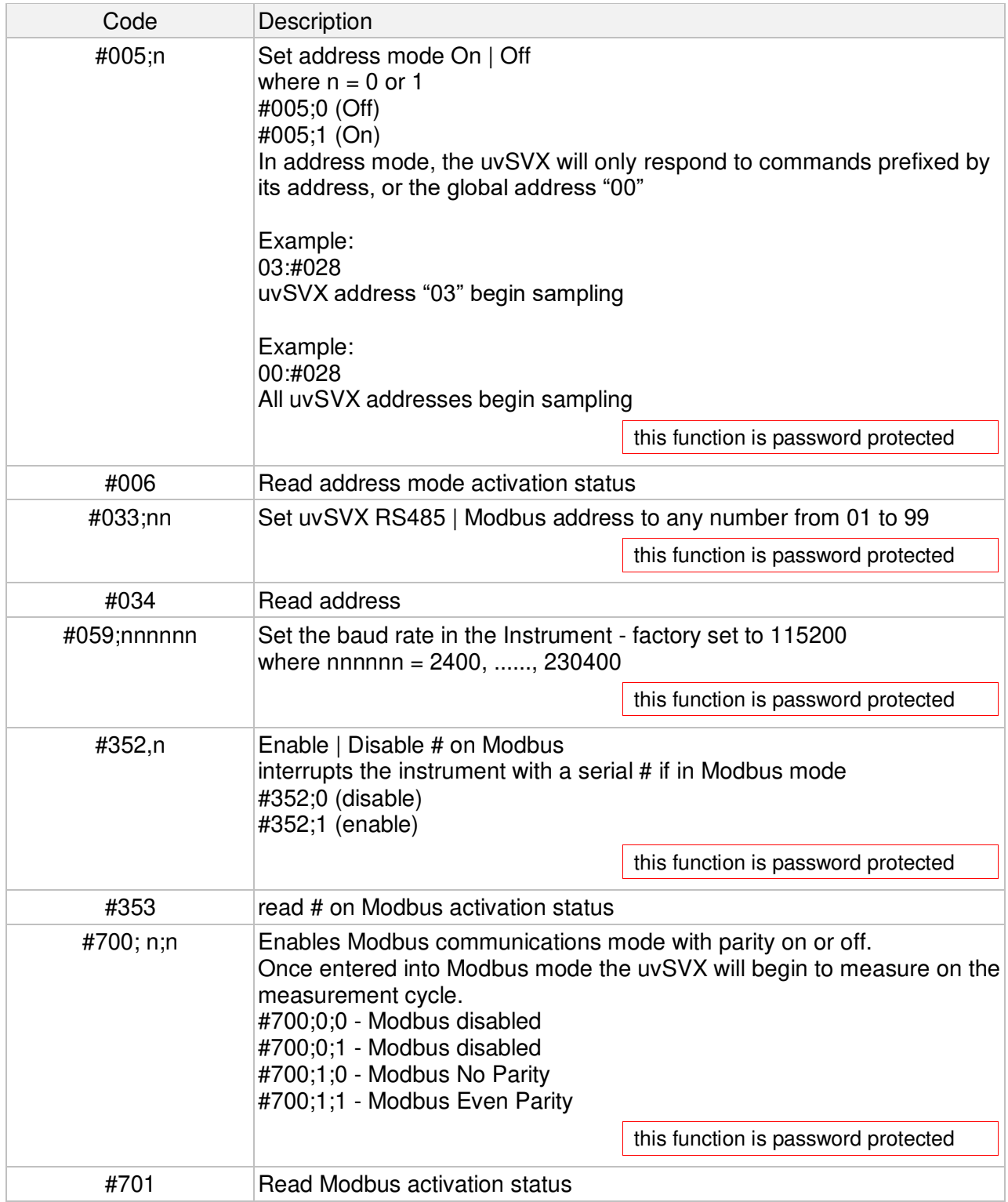

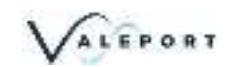

## <span id="page-15-0"></span>5 Setting Up the uvSVX

### <span id="page-15-1"></span>5.1 Start / Stop

When power is applied to the uvSVX, it will immediately begin to operate according to the settings already programmed. The most basic level of Start / Stop control is, therefore, by switching power on and off.

A Welcome message is transmitted:

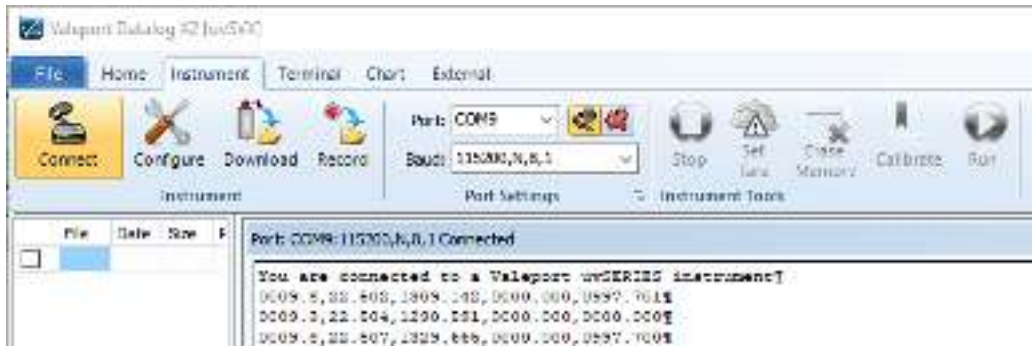

To put the uvSVX into run mode:

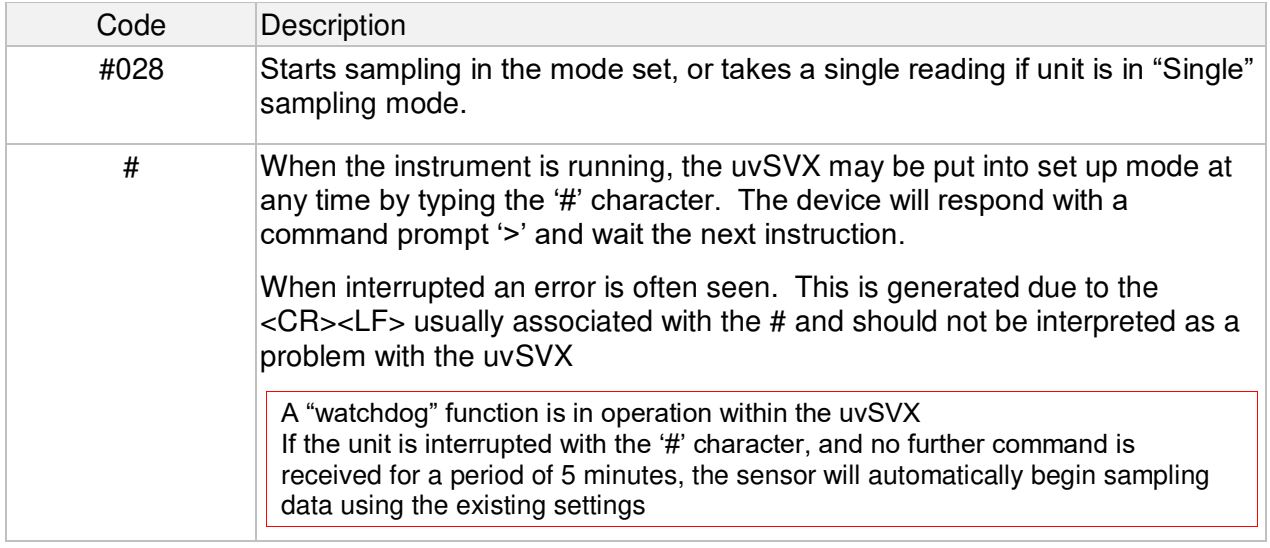

### <span id="page-15-2"></span>5.1.1 Output Last Measured Reading

In order to read the last measured reading the command #015 can be used.

The data is output in the selected units and data telegram format.

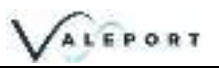

### <span id="page-16-0"></span>5.2 Information #Codes

The following commands will cause the sensor to report back various pieces of information, as described.

#nnn to be followed by <CR><LF>:

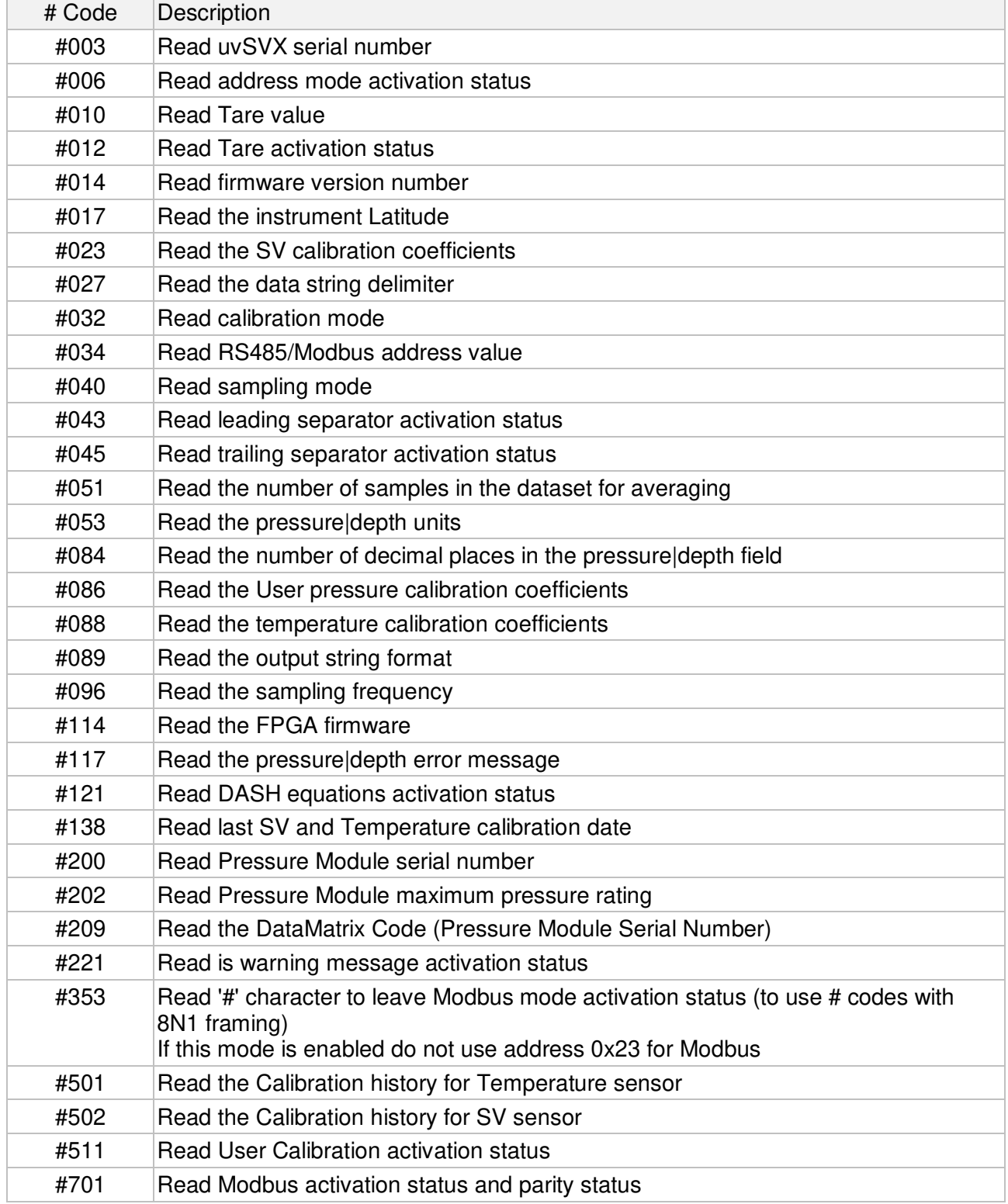

### <span id="page-16-1"></span>5.3 Sampling Modes

The uvSVX will operate in a number of different modes, only one is for regular use - Continuous

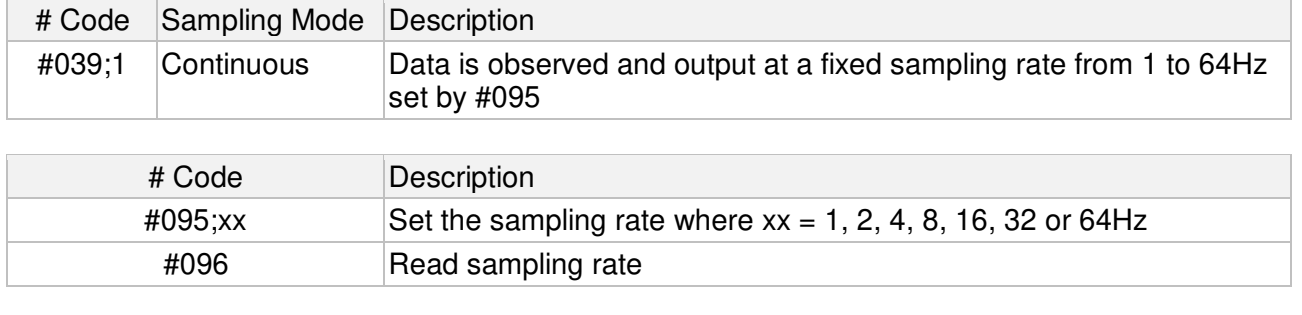

Contact Valeport if you have a special requirement

#### Slow baud rates and long output strings can limit the sampling rate

### <span id="page-17-0"></span>5.4 Pressure Tare

The Interchangeable pressure sensor fitted in the uvSVX measures absolute pressure, that is, it includes atmospheric pressure. The pressure Tare function allows the atmospheric pressure (as measured by the sensor, normally before deployment) to be removed from the observations so the output is simply the pressure of water.

By taking a TARE reading at any fixed point in the water column, readings will then be output relative to that point

The pressure Tare observation should be taken with the sensor in the same orientation as it will be deployed (horizontal, pointing up or pointing down) to negate any effects of the weight of the sensing element itself

Whilst this effect is small, it is an unnecessary contribution to the error budget

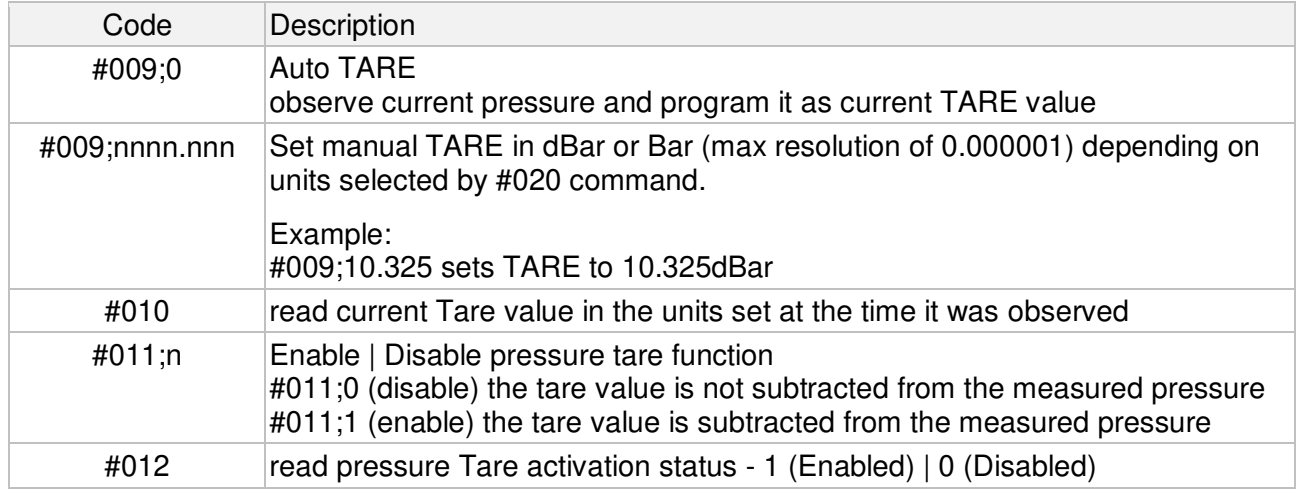

If the pressure | depth units or calibration are changed the Tare value must be re-observed

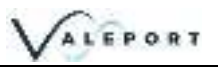

### <span id="page-18-0"></span>5.5 Error Flag

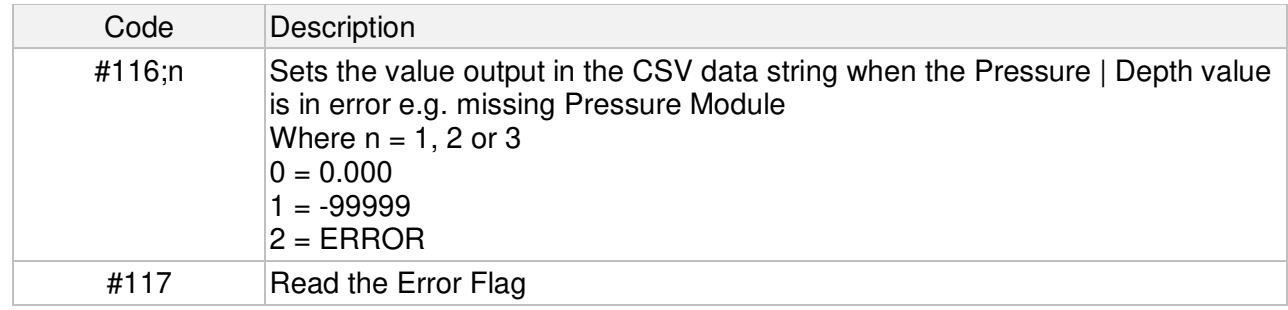

### <span id="page-18-1"></span>5.6 Warning Message

If a Pressure Module is not fitted and the uvSVX is deployed, damage can be caused to the instrument. In order to bring this situation to your notice a warning is transmitted on power up and putting the uvSVX into run mode: #028 or the watch dog.

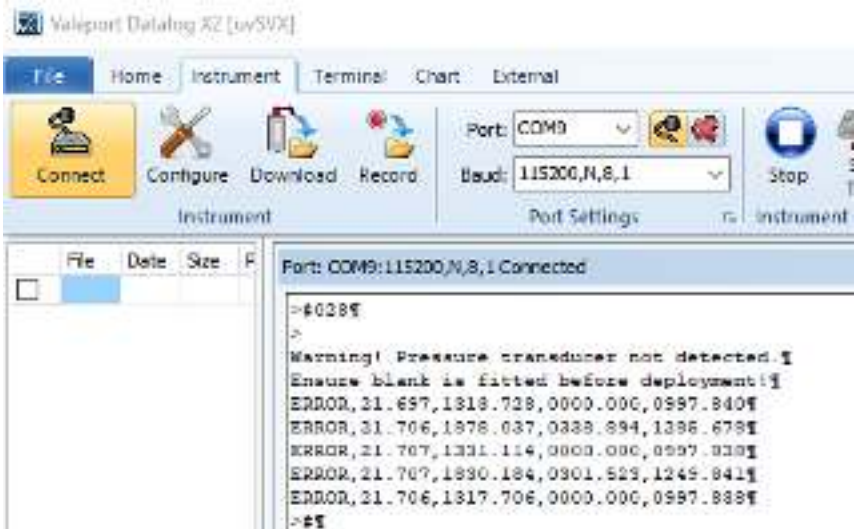

This message can be turned on or off DataLog x2 showing a warning message that a Pressure Module is not fitted

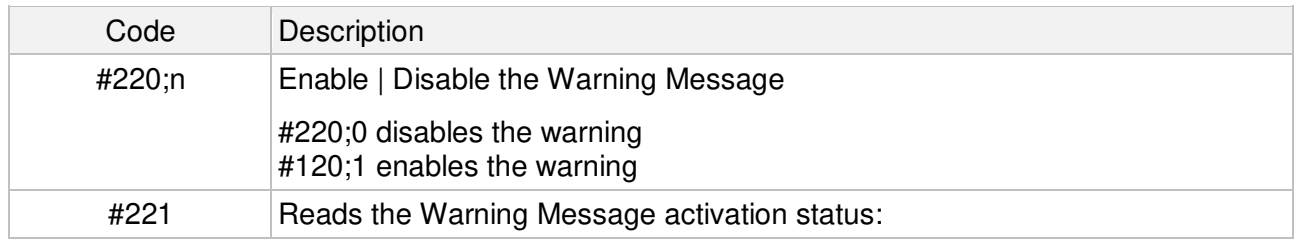

DASH computation will be erroneous if a pressure term is not available

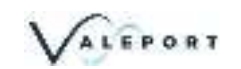

## <span id="page-19-0"></span>5.7 Pressure | Depth Units

It is also possible to present the data in units of metres or feet of seawater

calculated using the TEOS 10 Simple Pressure / Depth relationship, which assumes "standard" water density

Local Latitude is required (#016;nn.nnn)

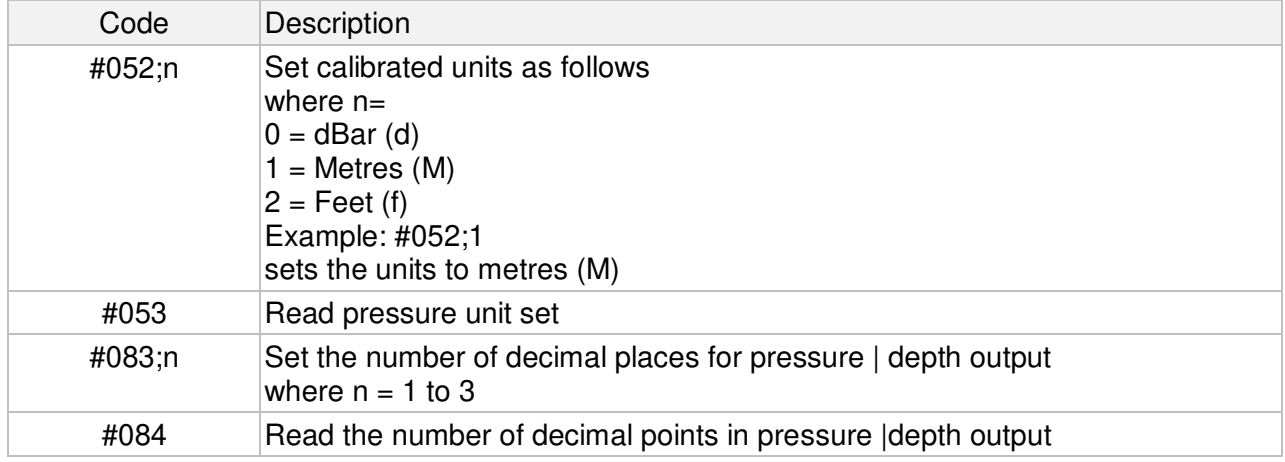

### <span id="page-19-1"></span>5.8 Set Latitude

This is required for an accurate pressure / depth conversion - the relationship is partially dependent on local gravity, which varies with distance from the equator

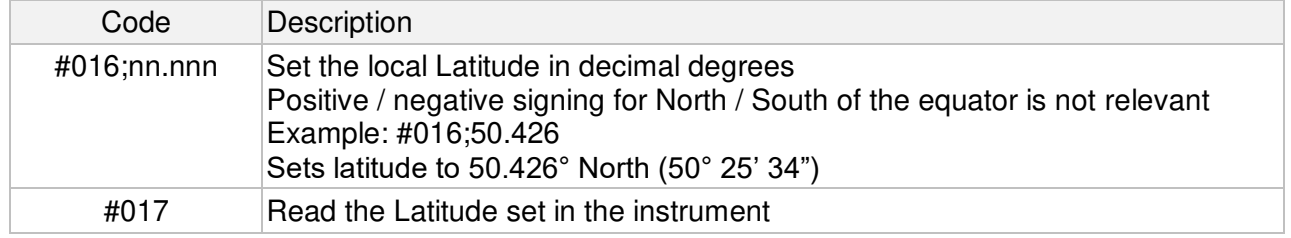

## <span id="page-20-0"></span>5.9 DASH Formula

DASH is a set of equations used to determine the conductivity, salinity and hence density of water based on the measurement of sound speed, pressure and temperature. Developed in conjunction with world renowned Oceanographers and extensive field and laboratory investigation, results cannot be considered WOCE (World Ocean Circulation Experiment) standard of ±0.001-0.003 psu but ±0.05 psu is sufficient for many operational scenarios.

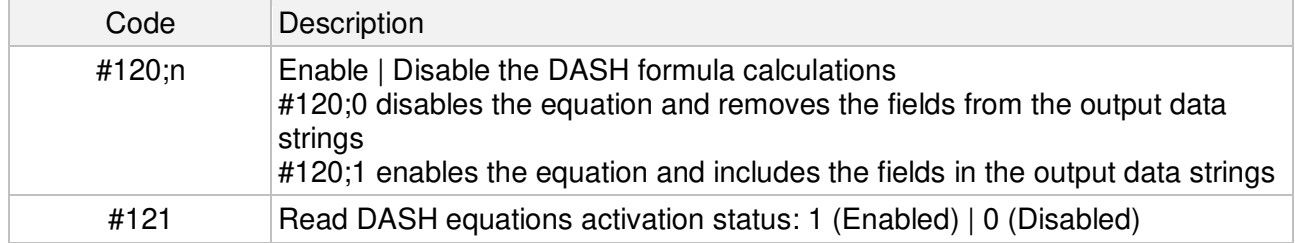

### <span id="page-20-1"></span>5.10 User Calibration

It is possible to include a user calibration in the uvSVX. Please contact Valeport for more information how this can be achieved.

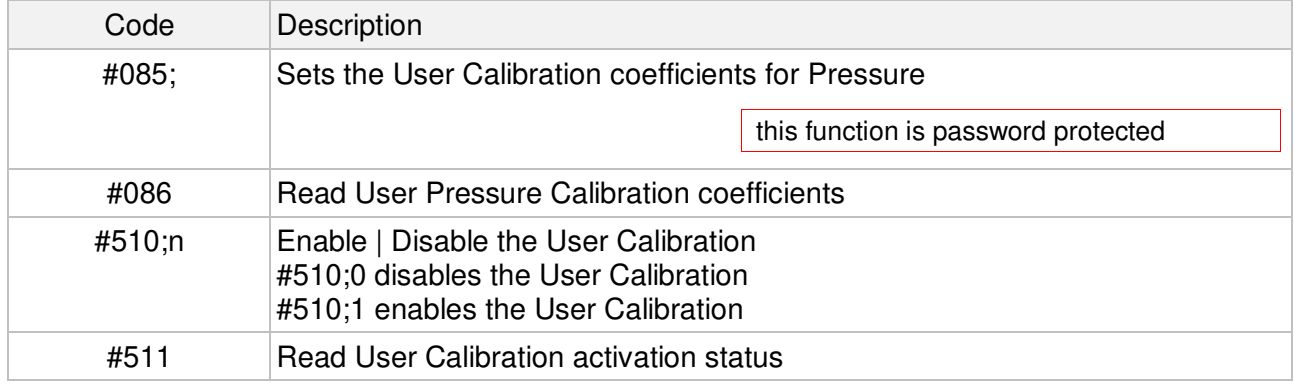

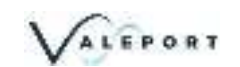

## <span id="page-21-0"></span>6 Data Output Formats

The uvSVX has a selection of different data output formats allowing easy interface to software packages and third-party instrumentation.

## <span id="page-21-1"></span>6.1 Data String Formatting

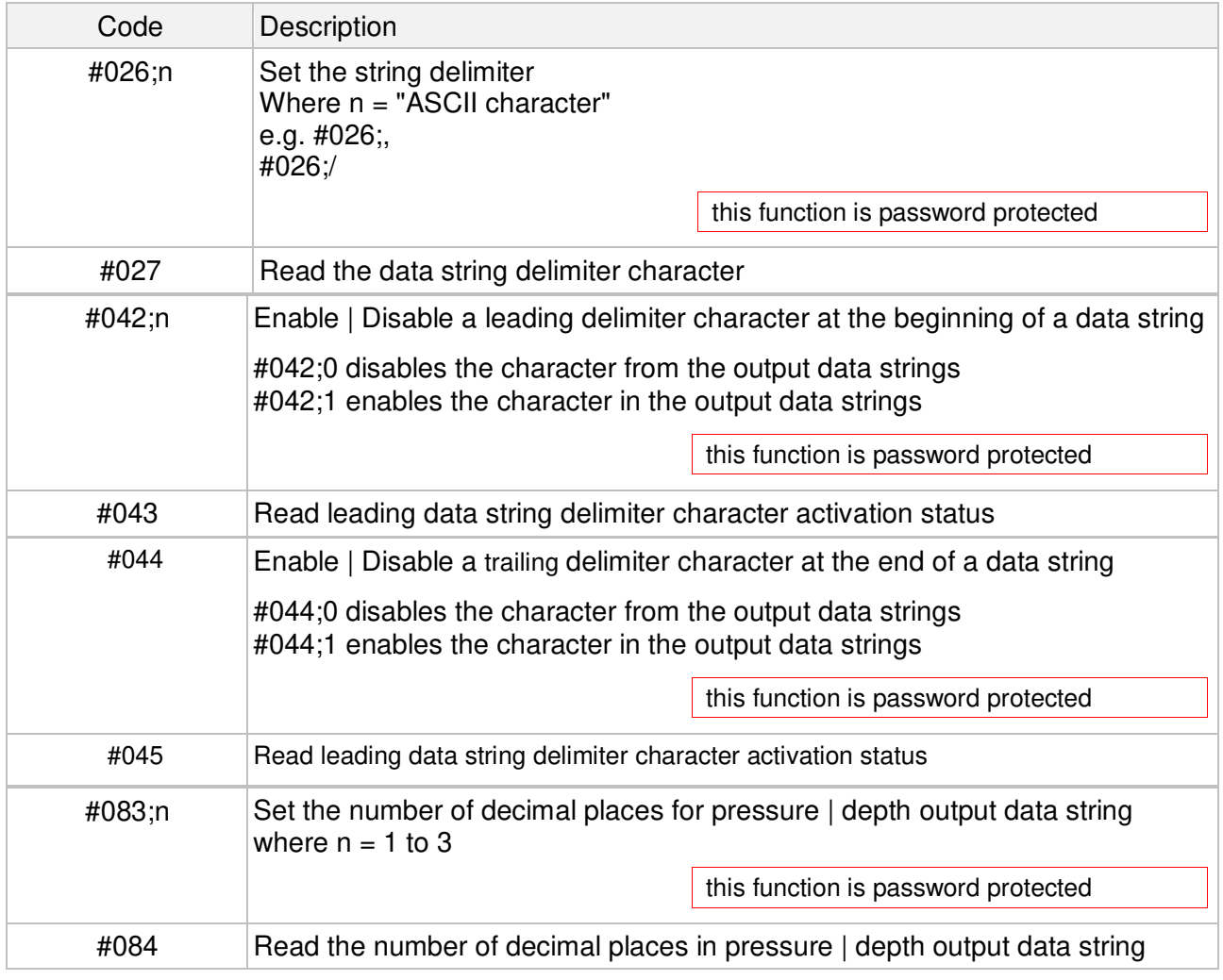

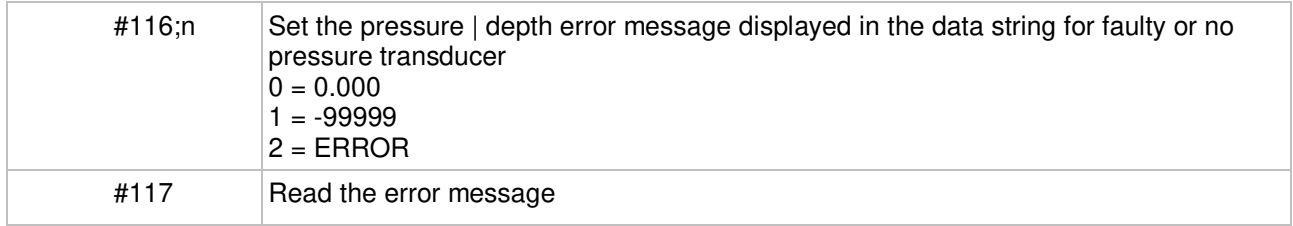

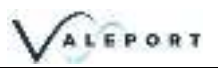

### <span id="page-22-0"></span>6.2 CSV Format

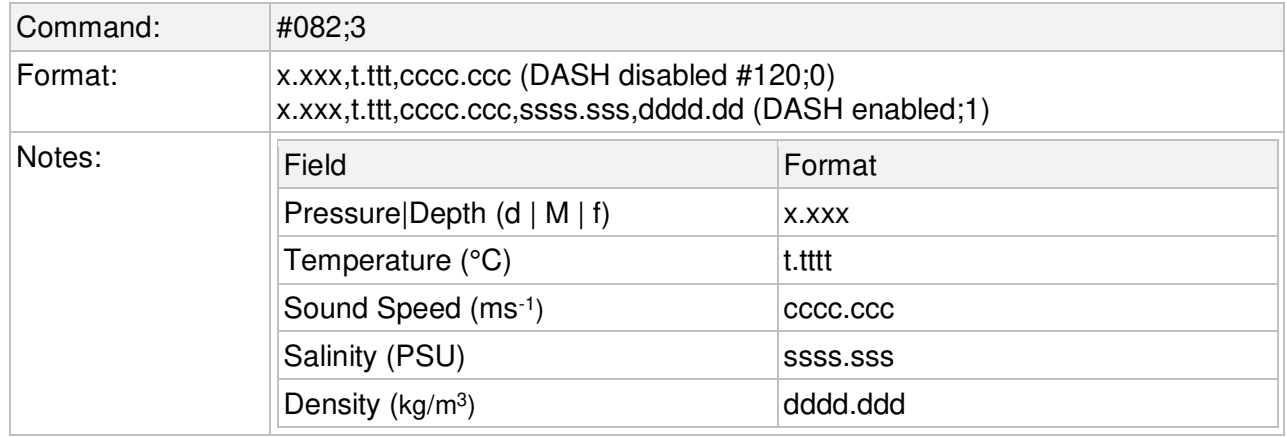

#### **Output String Examples**

with DASH disabled 09.812,20.571,1504.164 09.821,20.572,1504.164

with DASH enabled 09.812,20.571,1504.164,0017.811,1011.610 09.821,20.572,1504.164,0017.810,1011.609

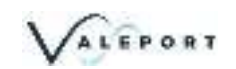

## <span id="page-23-0"></span>6.3 Valeport NMEA (\$PVSVX)

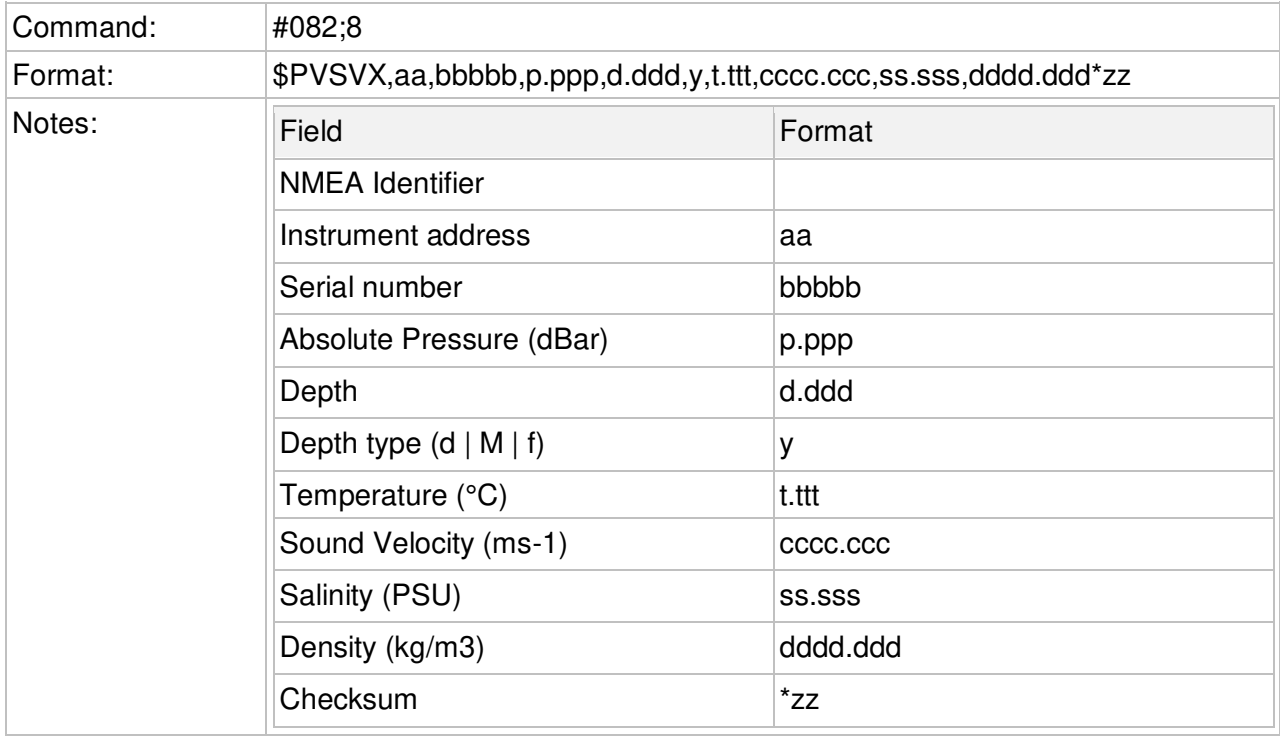

#### **Output String Examples**

with DASH disabled \$PVSVX,01,12345,9.895,32.183,f,20.979,1505.411,0.000,0.000\*17 \$PVSVX,01,12345,9.895,32.184,f,20.979,1505.430,0.000,0.000\*13

with DASH enabled \$PVSVX,01,12345,9.880,9.795,M,21.006,1505.501,17.895,1011.567\*06 \$PVSVX,01,12345,9.896,9.811,M,21.007,1505.530,17.918,1011.584\*08

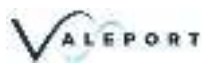

### <span id="page-24-0"></span>6.4 Data String #1

A dual output string for a specific requirement

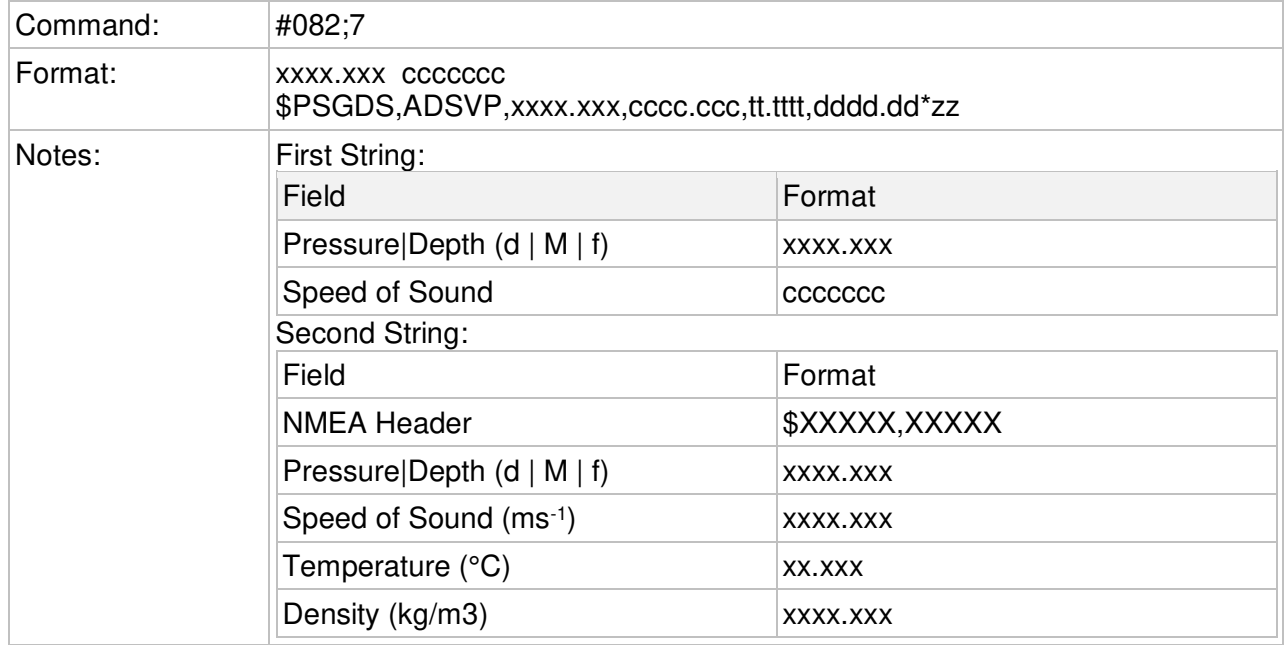

0009.919 1505340 \$PSGDS,ADSVP,0009.919,1505.340,21.972,1130.56\*1D 0009.830 1504058 \$PSGDS,ADSVP,0009.830,1504.058,21.959,1130.80\*19 0009.829 1504131 \$PSGDS,ADSVP,0009.829,1504.131,21.964,1130.85\*14

### <span id="page-24-1"></span>6.5 Modbus RTU

Modbus RTU as implemented in the uvSVX is an industry standard interface protocol that will run over RS232 or RS485.

The Baud rate is variable 4800 to 19200 with 8N1 or 8E1 framing.

This conforms to the minimum requirements of the MODBUS standard of 9600 and 19200 baud with 8E1 framing.

Full set up and operation through Modbus is outside the scope of this document, please contact Valeport for further details.

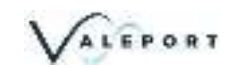

## <span id="page-25-0"></span>7 Electrical

Power GND and Signal GND are isolated.

### <span id="page-25-1"></span>7.1 Power uvSVX

9 – 28V DC input (isolated) Draws approximately 30mA at 12V DC

### <span id="page-25-2"></span>7.2 Power uvSVXe

9 – 28V DC input (isolated) Draws approximately 130mA at 12V DC

### <span id="page-25-3"></span>7.3 Wiring Information

Systems are supplied with a short (50cm) lead for splicing or testing

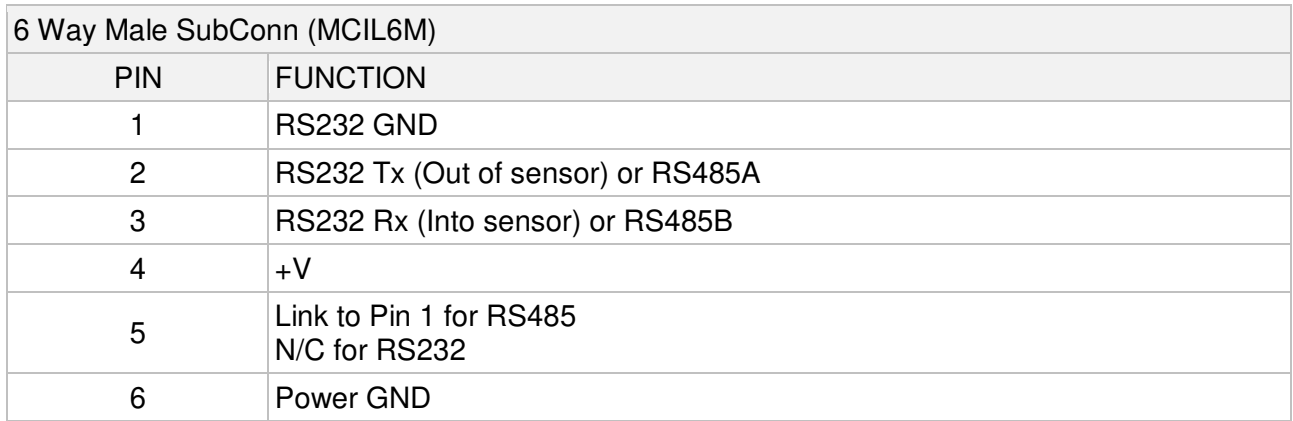

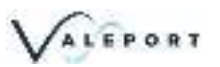

## <span id="page-26-0"></span>8 Software

The uvSVX and uvSVXe are fully compatible with Valeport Datalog X2 and Terminal X2 - latest version. DataLog X2 has a series of wizards that will assist in setting up the instrument without the need for specialist knowledge and understanding of the # code system.

Any compatible Terminal program can be used to send individual # commands.

Valeport's SetUP App can also be used.

### <span id="page-26-1"></span>8.1 Setup Using DataLog X2

DataLog X2 can be used to setup a uvSVX or uvSVXe. The following example uses a uvSVX but once interfaced operation with a uvSVXe is identical.

The software can be downloaded from the Valeport Website [Here](http://vp-portal/sites/Manuals/WORDFormat/uv/www.valeport.co.uk)

#### <span id="page-26-2"></span>8.1.1 Interface to the uvSVX

Use the drop-down Lists to select your port, baud rate or Host details as required.

Click on the Connect Icon and if the instrument is powered and depending on the Sampling Mode selected data will start streaming into the data window

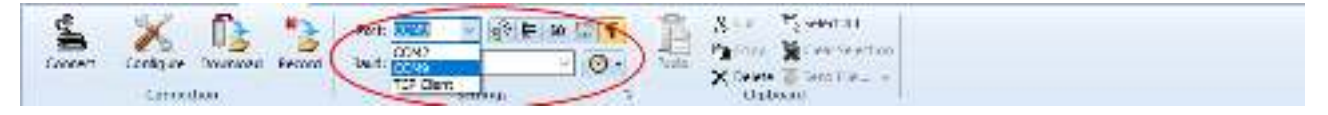

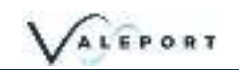

#### <span id="page-27-0"></span>8.1.2 Configure the uvSVX

Once your instrument is interfaced Click on the Configure button

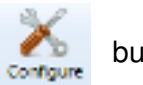

You will be presented with the following dialogue. The Comms settings will be filled in automatically from the Connect settings already configured (TCP/IP in the example below):

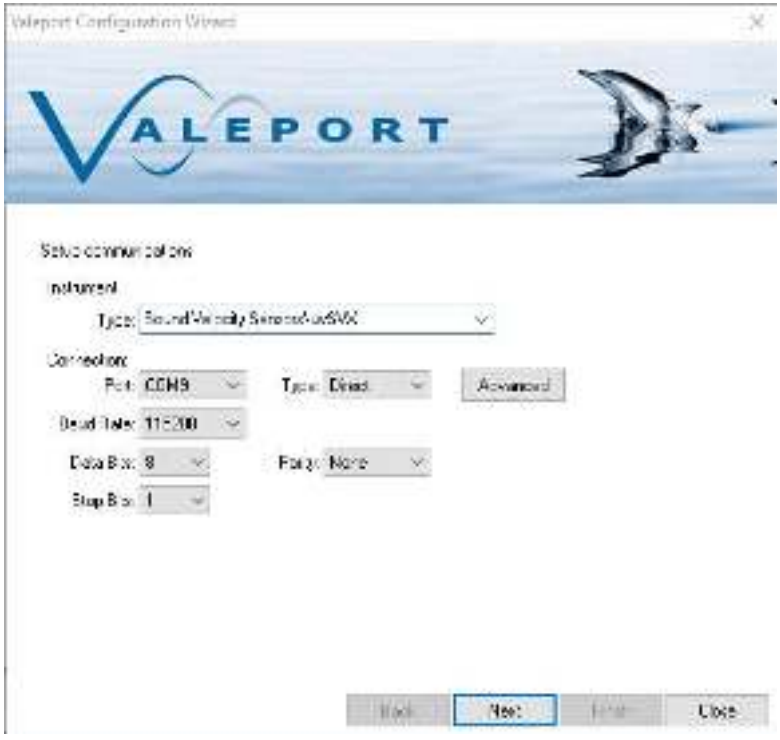

choose uvSVX from the Instrument Type drop down menu

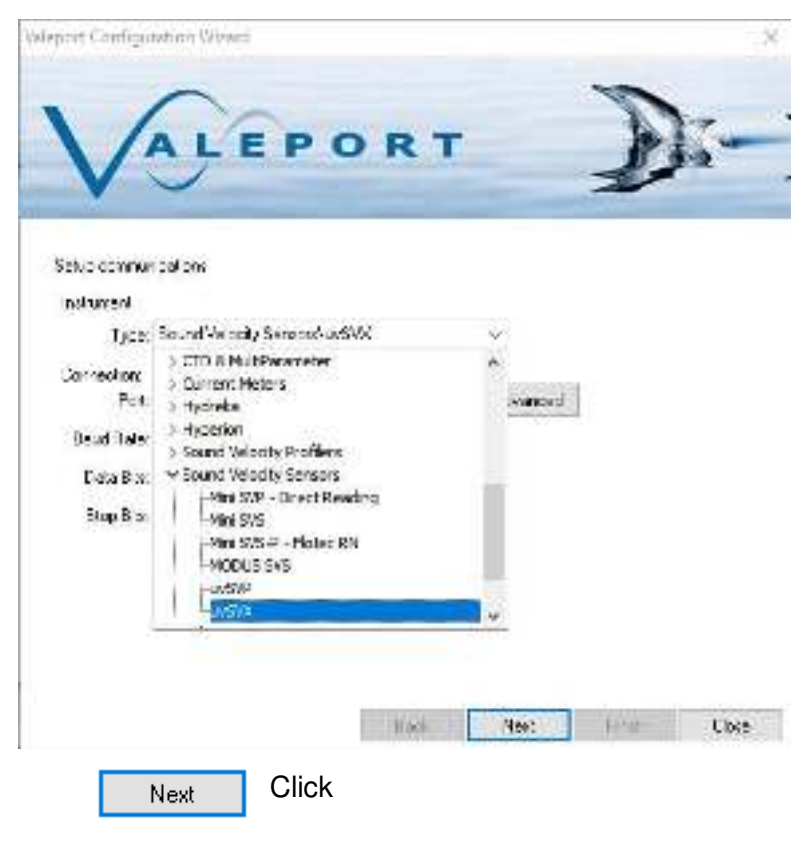

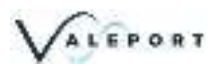

You will be presented with the following dialogue. Leave all the settings as standard unless told to change them by Valeport.

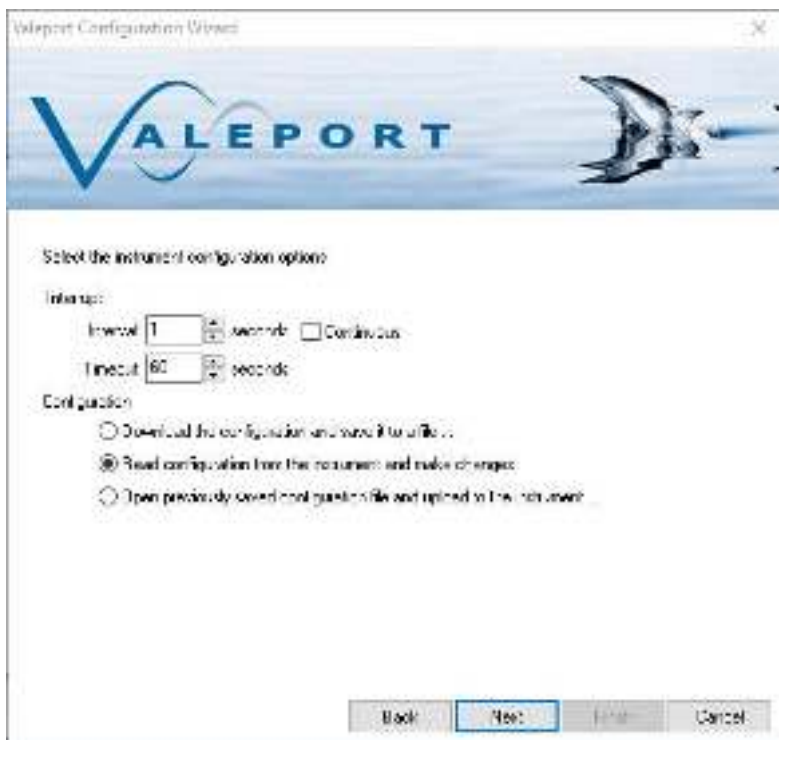

Click and wait for the system to read all the current configuration setting.

The results will be displayed as follows:

Next

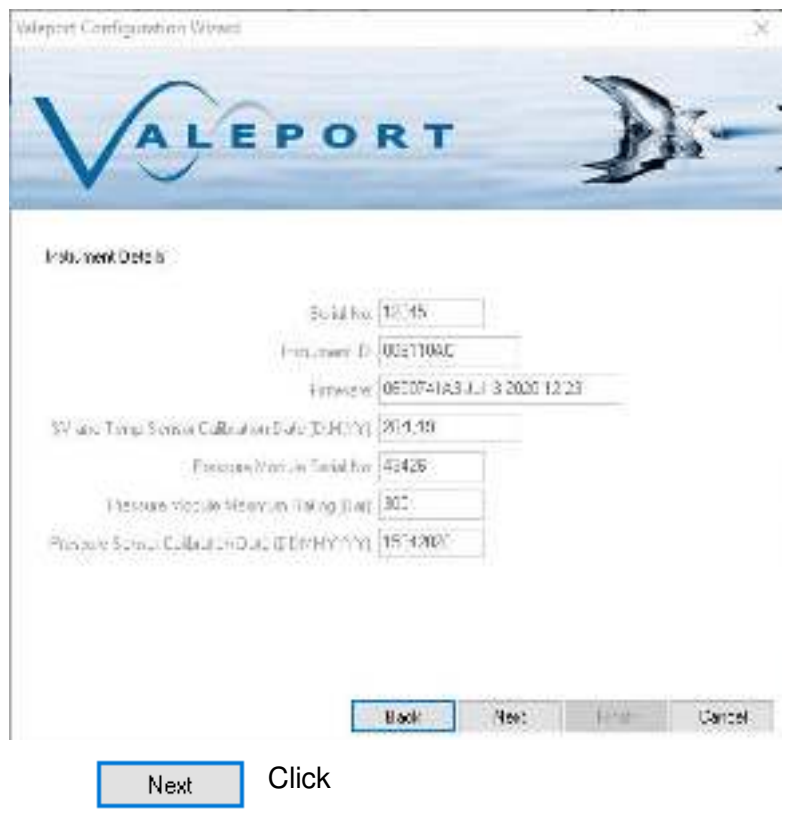

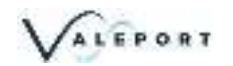

The next dialogue is where you will configure:

- the units of the output data string
- whether Tare is applied or not
- measure the current pressure value and set it as the Tare value or manually program a Tare value
- input the local Latitude (decimal degrees, North and South are both positive) as required for conversion to depth

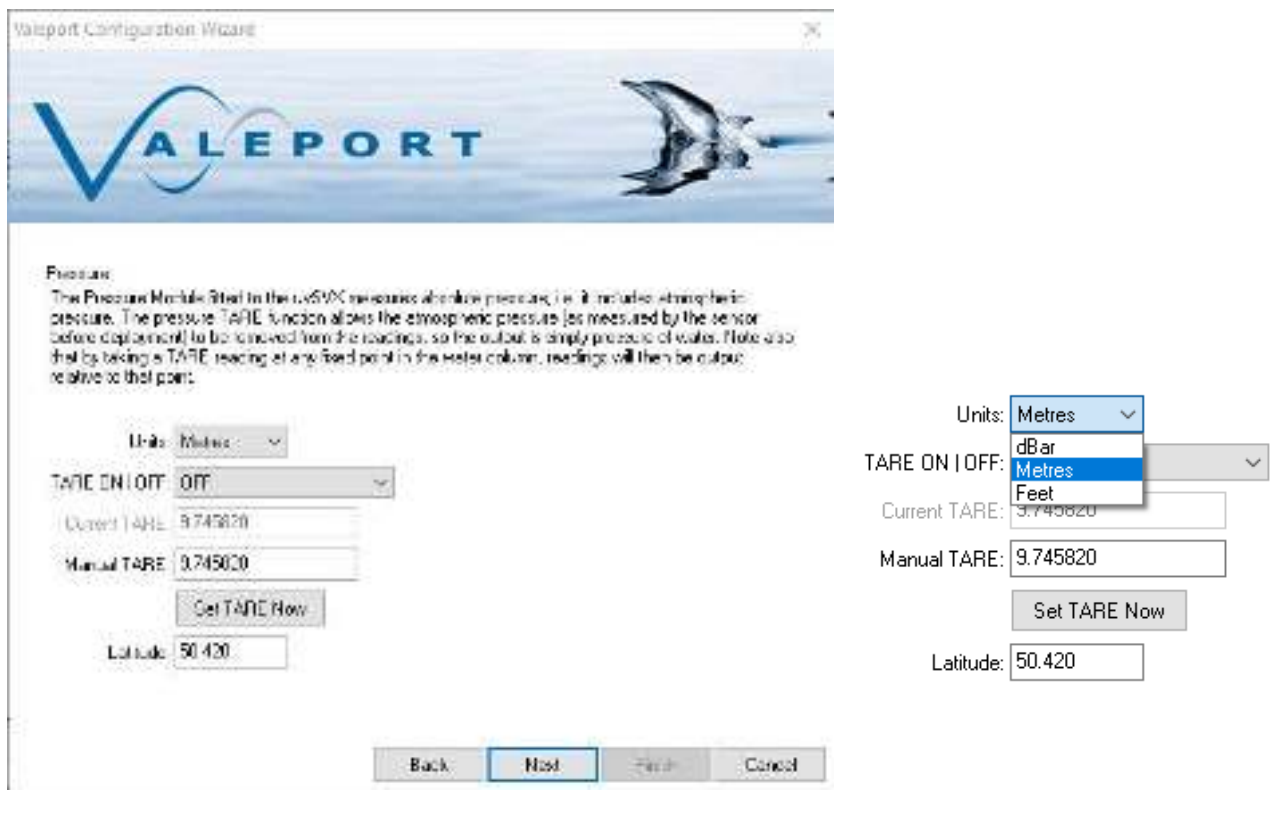

Set the required units before observing a Tare value

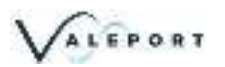

#### **Setting the Tare Value**

Set TARE Now To measure the current atmospheric data and use that as the Tare value press take note of the warning. By taking the Tare value at the surface you will remove atmospheric pressure and all measurements will be

relative to that sea level. If you take it a point in the water column, all measurements will be relative to that point.

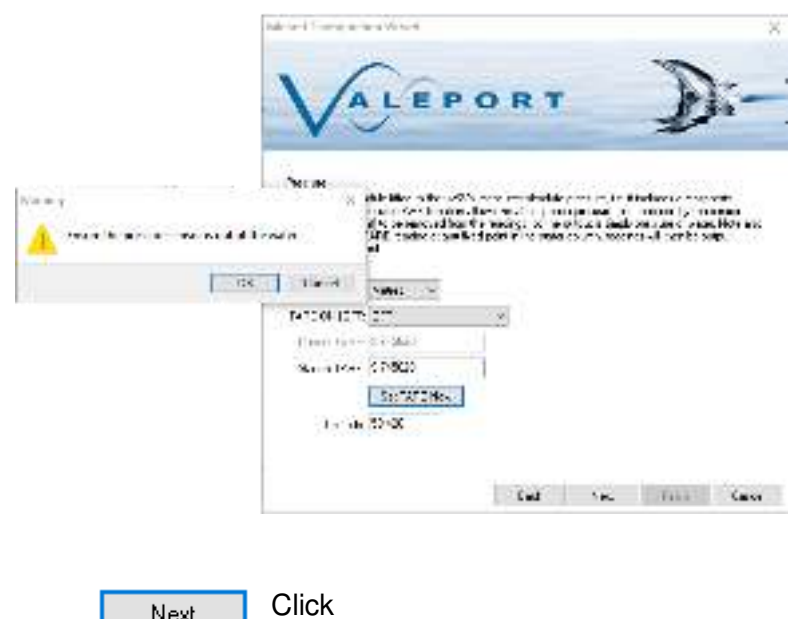

Next

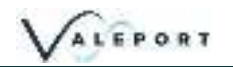

The next dialogue is where you will configure:

- the sampling mode
- the sampling rate (in Hz) and dataset size (in samples) to be averaged
- Whether DASH equations are enabled or not
- the output string format

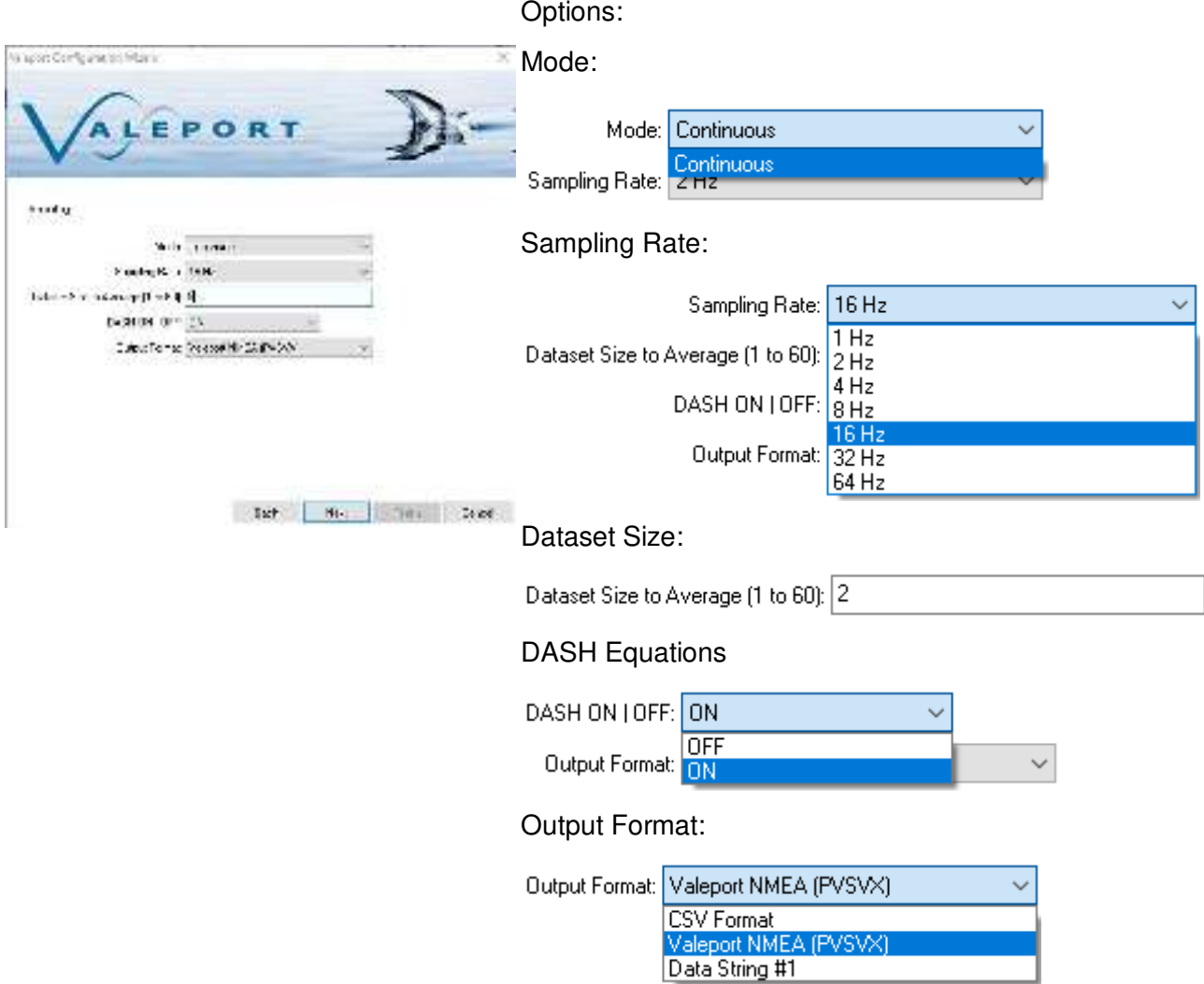

- Chose your sampling mode Continuous only (future development)
- Set the sampling (update) rate in Hz
- Set the dataset size number of samples that will be averaged before a data string is output
- the uvSVX will collect that number of samples, average the result and output the data string
- in the above example the data string will be the average of 8 samples and output at 2Hz
- Turn the DASH equations ON to calculate and output Salinity and Density or turn it OFF
- 64Hz sampling and output rate is not possible with DASH enabled
- Select the Output String format

**Click** Next

The next dialogue lists the commands that will be sent to the instrument to set it up as required:

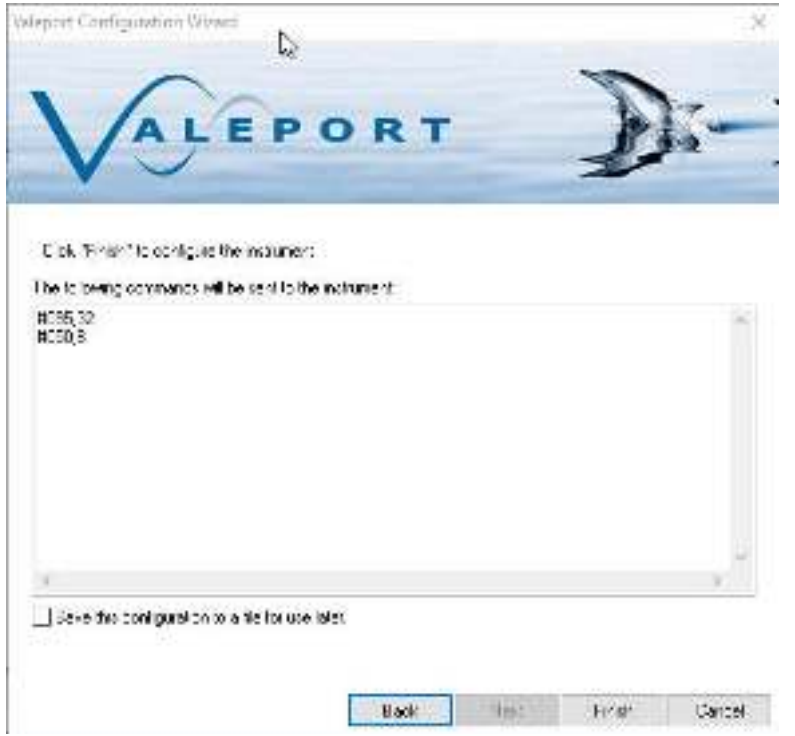

There is an option to save the configuration of the instrument to a text file - tick the box:

 $|\omega'|$  , was the continued field while you can take

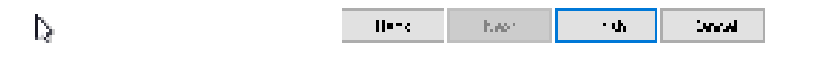

Click **Finght** to send the commands to the instrument to set it up as required.

If you have ticked the Save configuration option you will be prompted for a file name.

The instrument is interrupted so either you must wait the watchdog period before the uvSVX will start automatically or press the Run button on the Instrument ribbon.

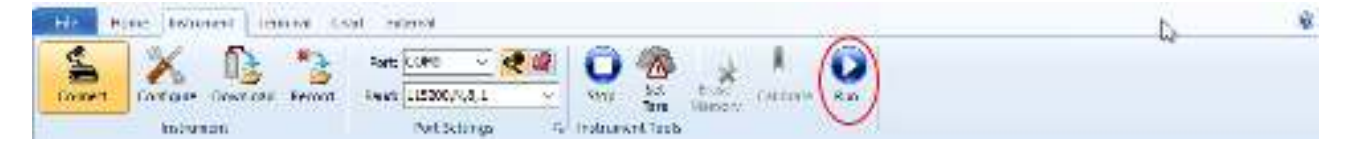

## <span id="page-33-0"></span>8.2 Setup Using the SetUp App

#### <span id="page-33-1"></span>8.2.1 Interface to the uvSVX

Connect the uvSVX to a suitable comm port and power.

Use the drop-down lists to select your port, baud rate and Instrument SetUp file as required.

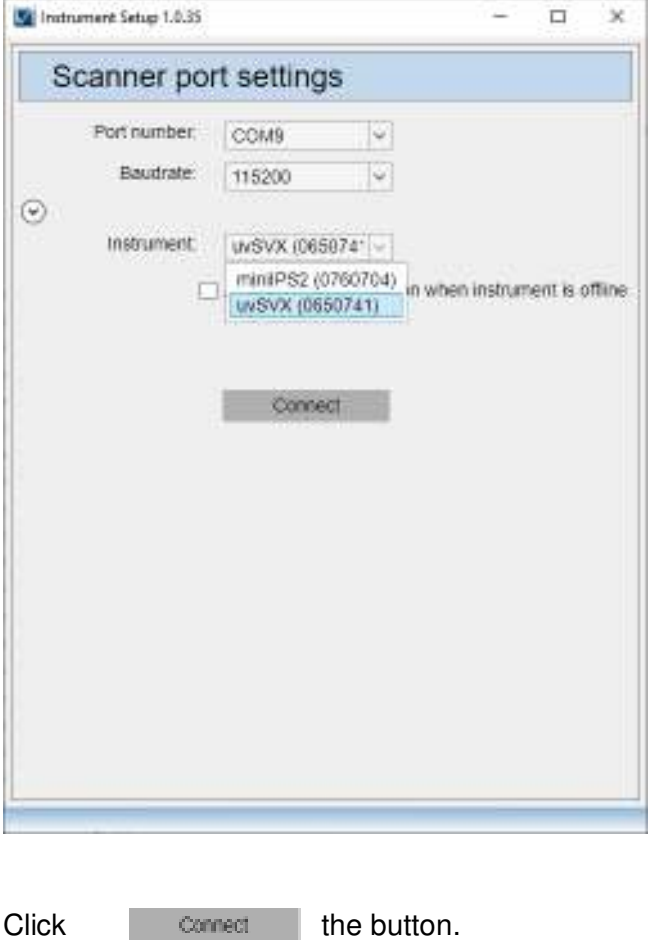

### 8.2.1.1 SetUp App Without an Instrument

If you do not have an instrument or would like to setup a configuration file to load into another instrument or in preparation for a future deployment select the tick box on the opening dialogue

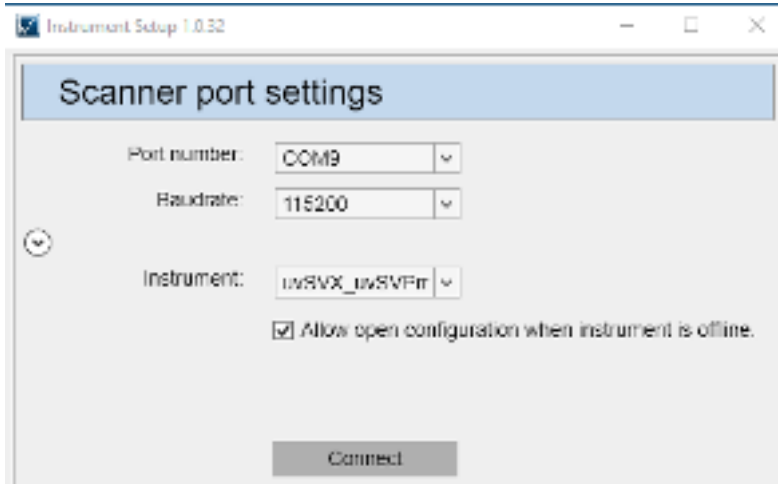

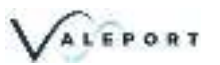

This will give you access to all the configuration options and allow you to store the SetUp file for later upload.

Once you have prepared the SetUp configuration use the File menu to store the configuration Profile

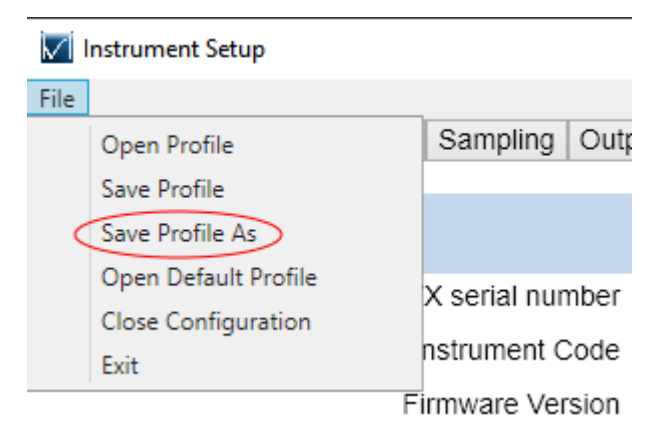

#### <span id="page-34-0"></span>8.2.2 Configure the Instrument

The Information Tab will open. It contains read only fields that will display relevant information on the interfaced instrument

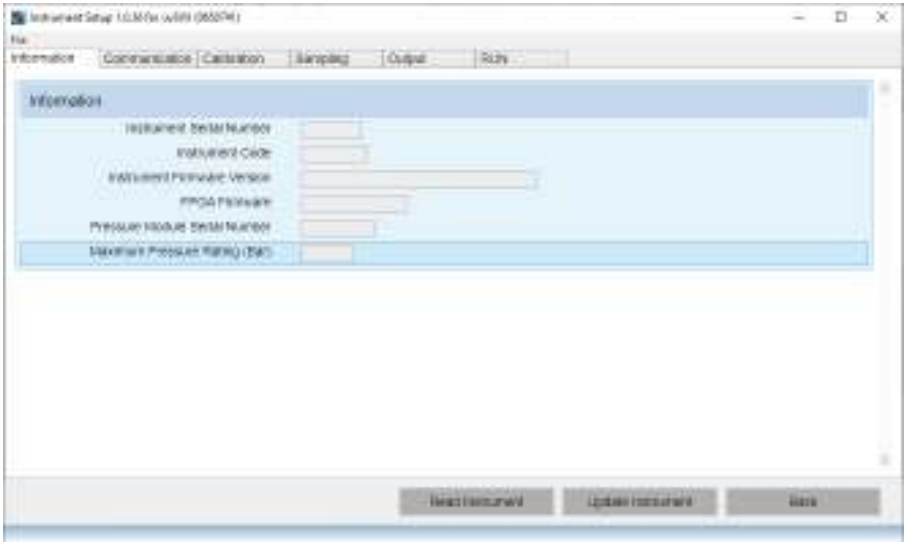

Read Instrument

Press the button to interrogate the instrument to upload all the current

settings

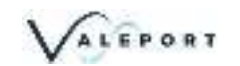

Click on the other Tabs to see relevant information and fine tune your set up, for example Communication:

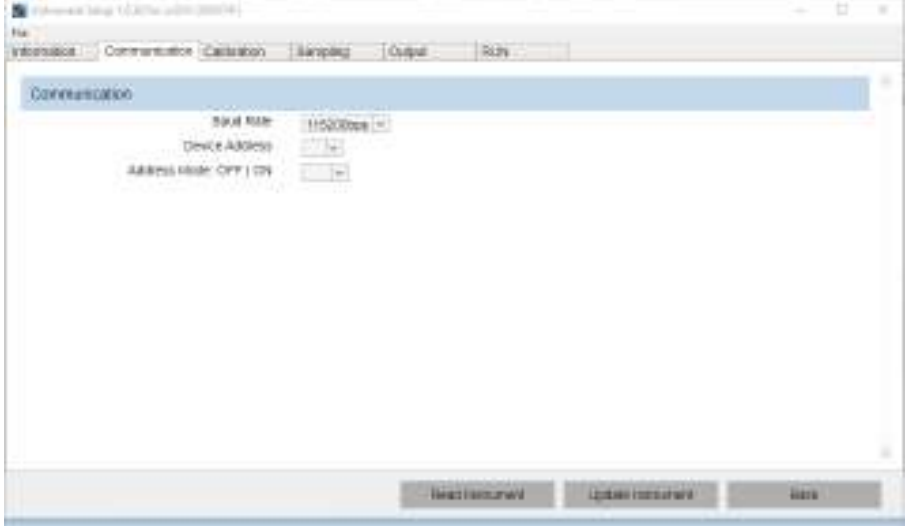

Hover over the label with your mouse to see the pop up information window on a particular field:

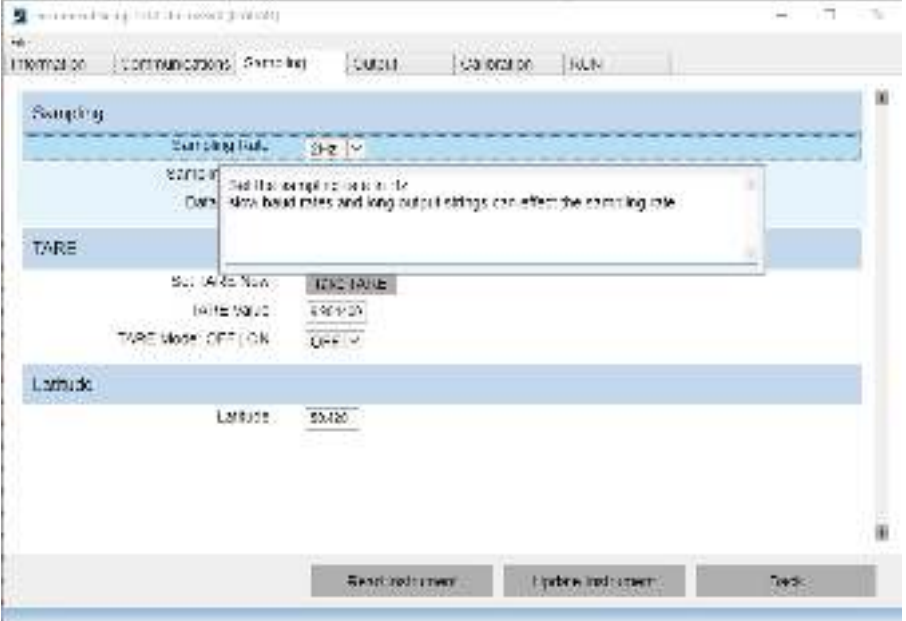

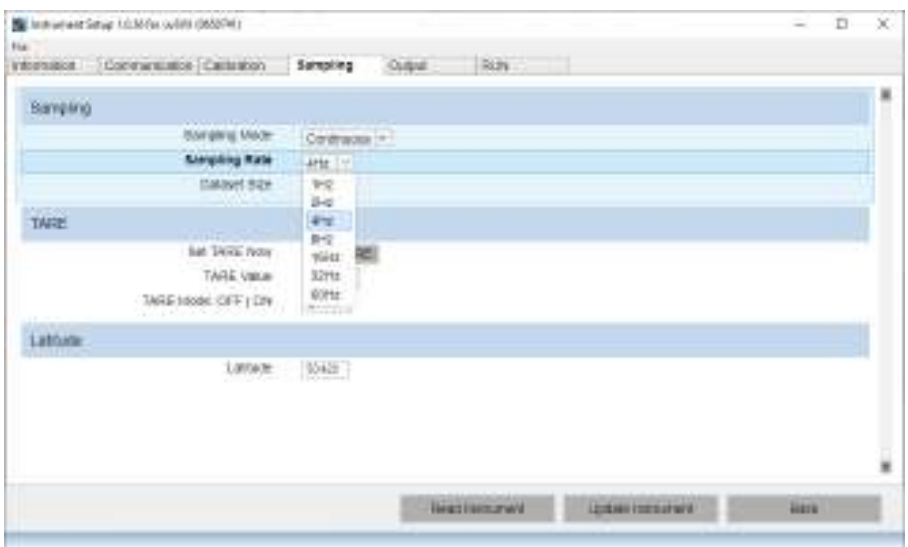

Hover over the field you have just updated to see what the current setting is and what is set in the instrument (Device):

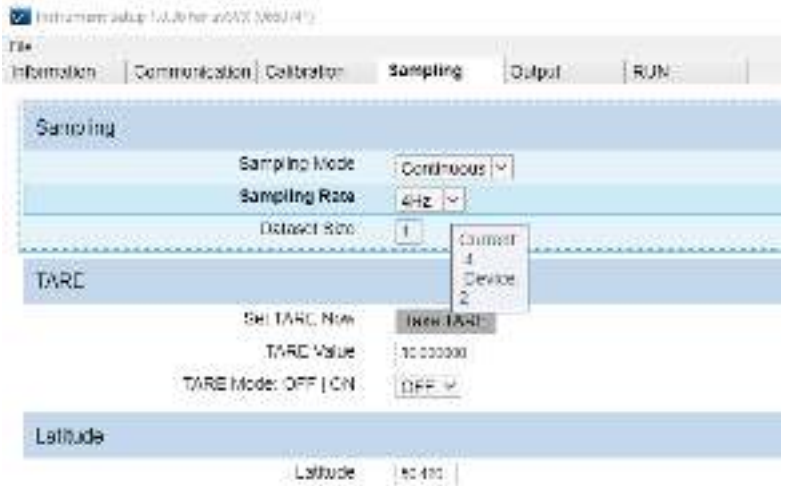

Select the Ouput Setup, output string, units, DASH calculations, messages

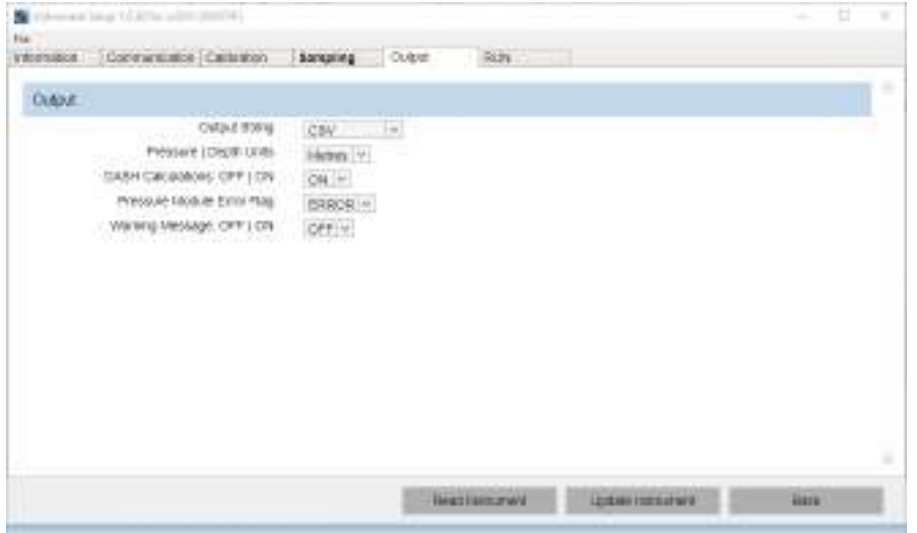

ALEPORT

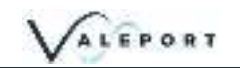

Once you have made all your changes<br>press to upload the new configuration into the instrument

To set the instrument into a Run Mode select the RUN tab and click on the RUN button

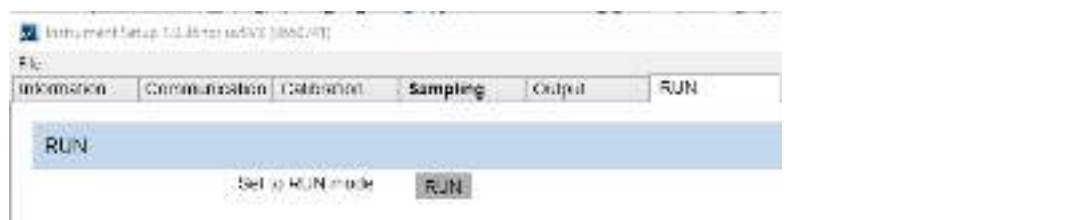

If you would like to save the configuration for future use click on the File menu (top left) and save the Profile, file. You will use the same menu to open the file into the SetUp App to load into an instrument

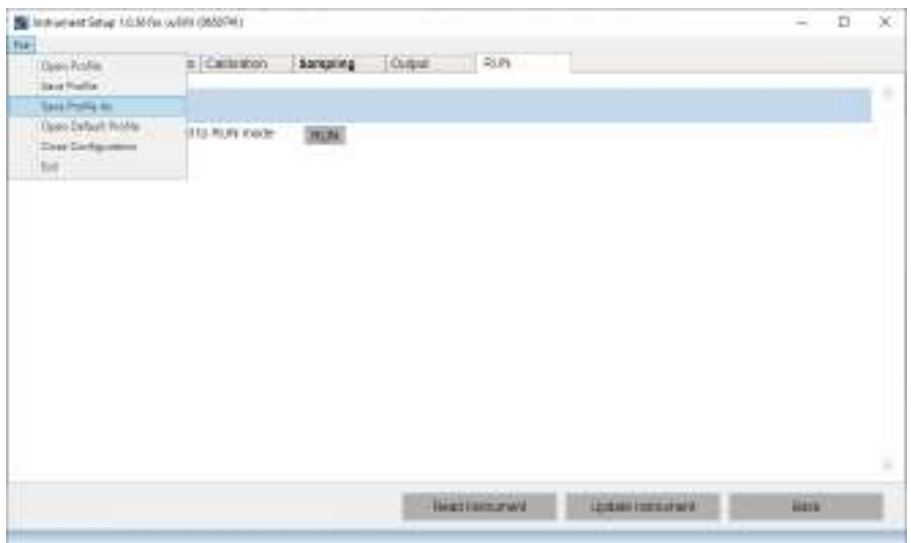

## <span id="page-38-0"></span>9 Care & Maintenance

The uvSVX is remarkably robust, being primarily constructed of titanium. The only maintenance required, other than periodic recalibration as necessary or recommended at maximum of 2 years, is to keep the instrument and sensors as clean as possible. The instrument should be rinsed with freshwater when recovered and any debris or growth gently removed.

Do not attempt to remove the acetal Lock Screw Cap from the Pressure Module. If debris is caught under the cover attempt to remove it under slowly flowing water, **use no tools**. If this fails contact Valeport for further advice. If the sensor diaphragm is damaged in any way it will have to be replaced.

The instrument should be stored in its transit case when not in use. It is not necessary to remove the Interchangeable Pressure Sensor Module during storage.

Any damage to this diaphragm will render the Pressure Module warranty invalid

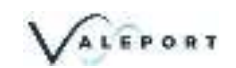

## <span id="page-39-0"></span>9.1 Calibration

The uvSVX may be returned to Valeport or one of its approved laboratories for recalibration:

#### **Temperature**

### Pressure

Sound Velocity

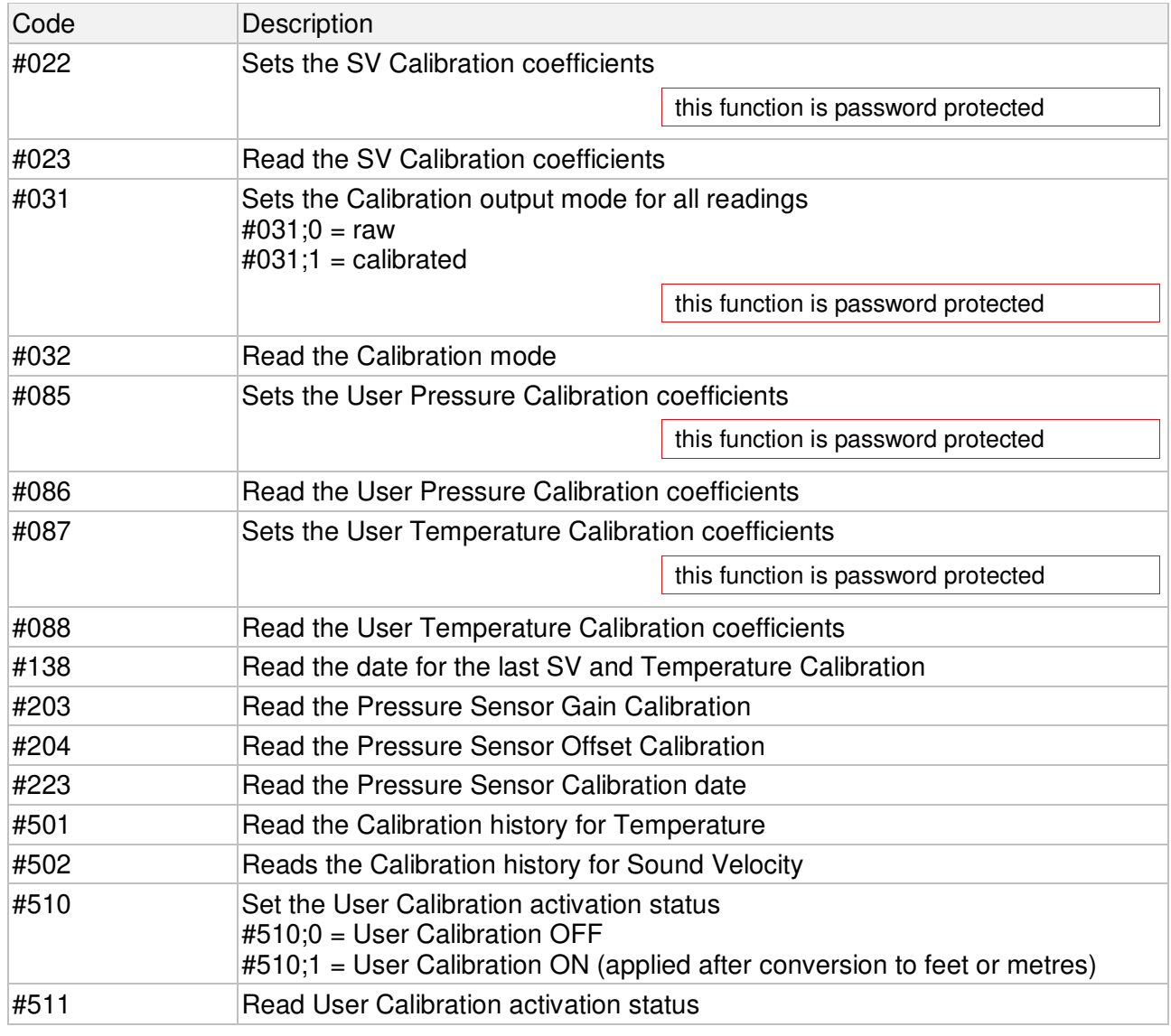

Sensors should be calibrated biennially

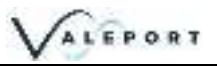

## <span id="page-40-0"></span>10 Ordering and Part Numbers

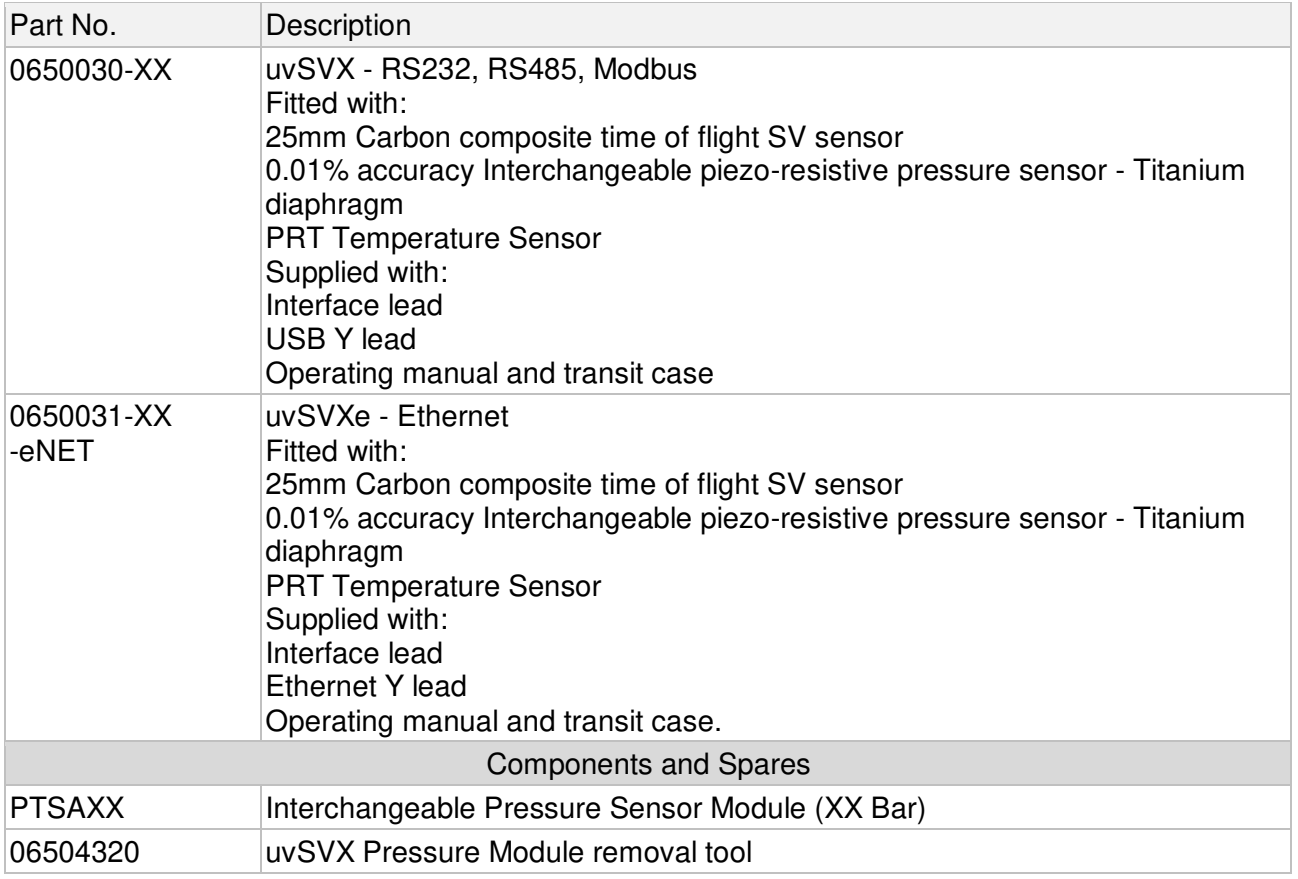

XX denotes pressure transducer range - select from 10, 30, 50, 100, 200, 300, 400 or 600 Bar

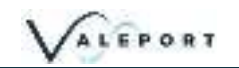

## <span id="page-41-0"></span>11 EU Declaration of Conformity - CE Marking

Any changes or modifications to the product or accessories supplied, that are not authorised by Valeport Ltd, could void the CE compliance of the product and negate your authority to operate it. This product has demonstrated CE compliance under conditions that include the use of shielded cables. It is important that you use shielded cables compliant with the product's conformance, to protect from potential damage and reduce the possibility of interference to other electronic devices

## <span id="page-42-0"></span>11.1 uvSVX

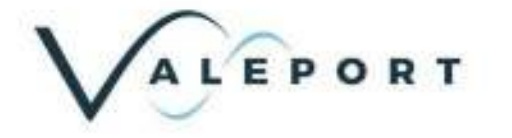

# **EU Declaration of Conformity**

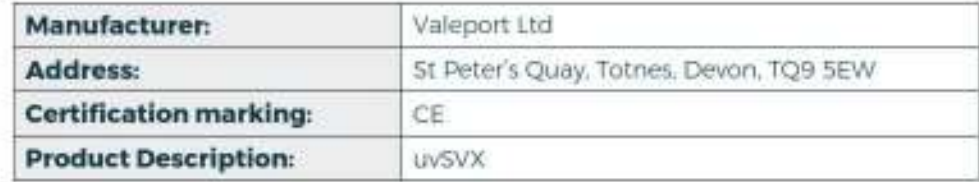

We the manufacturer declare that the product uvSVX, is in conformity with the following EU Directives and harmonised standard(s):

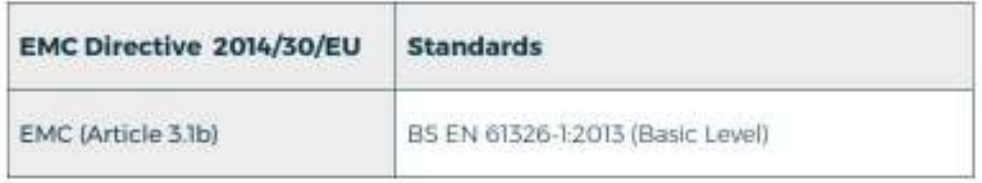

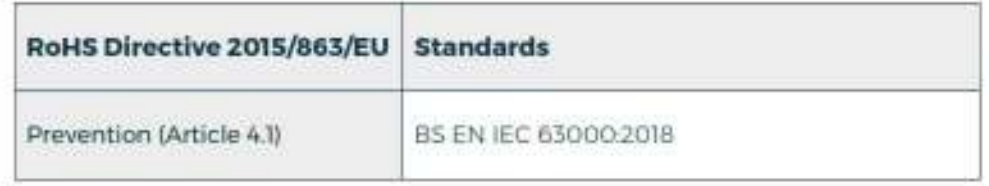

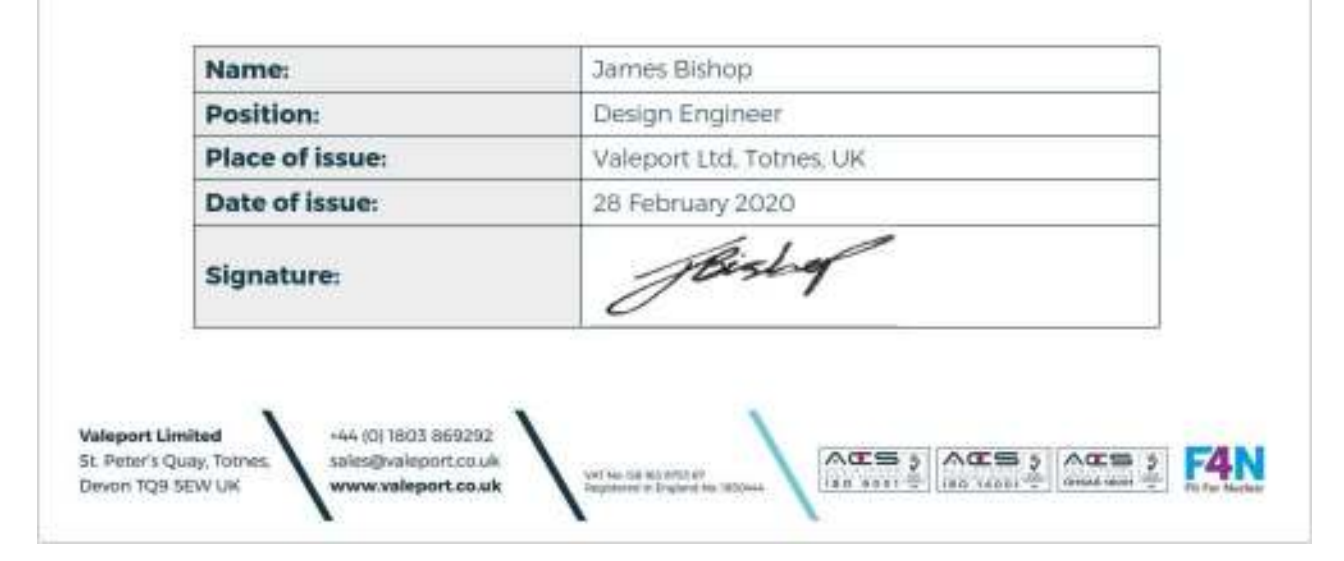

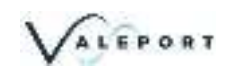

## <span id="page-43-0"></span>11.2 Interchangeable Pressure Module

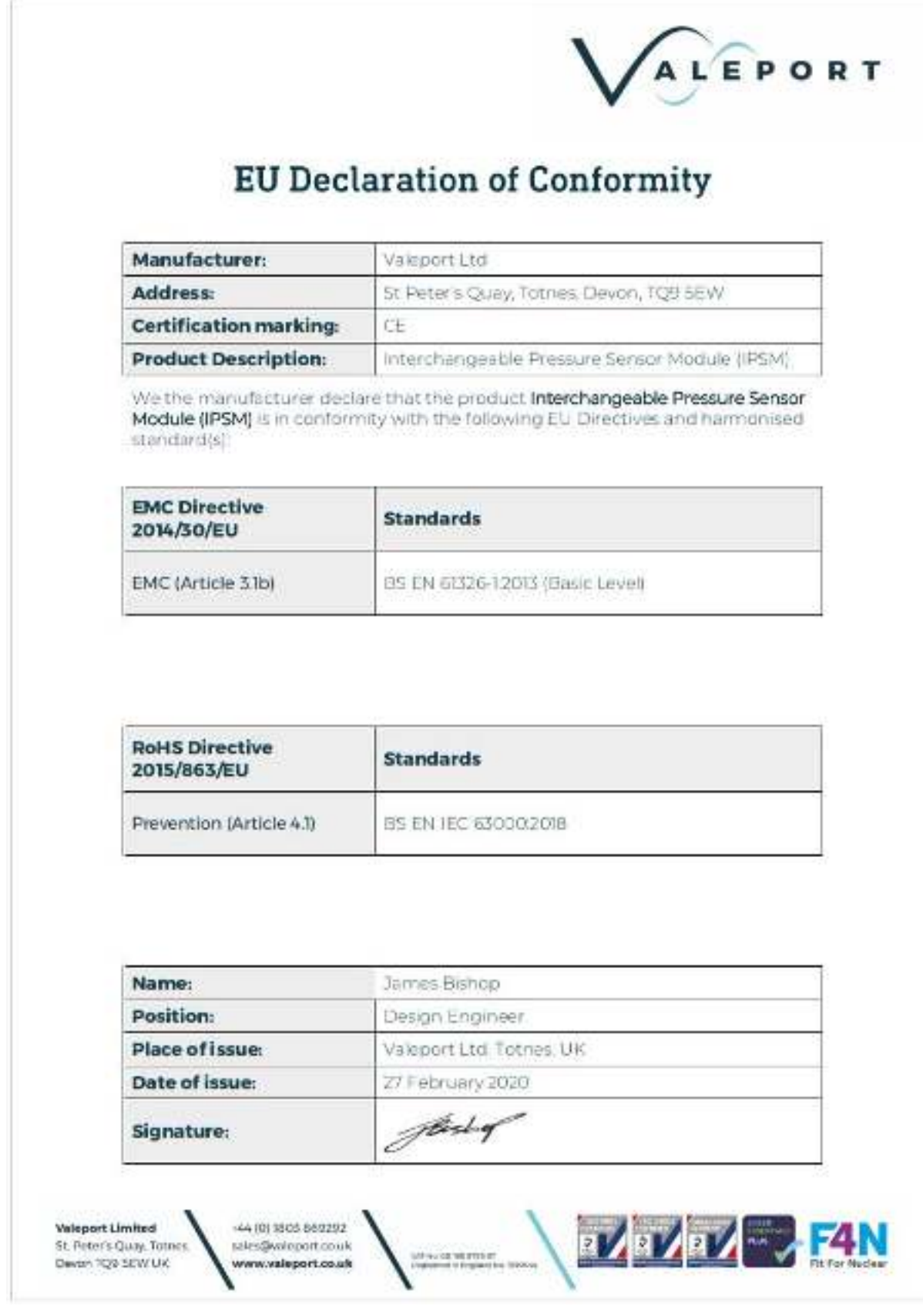